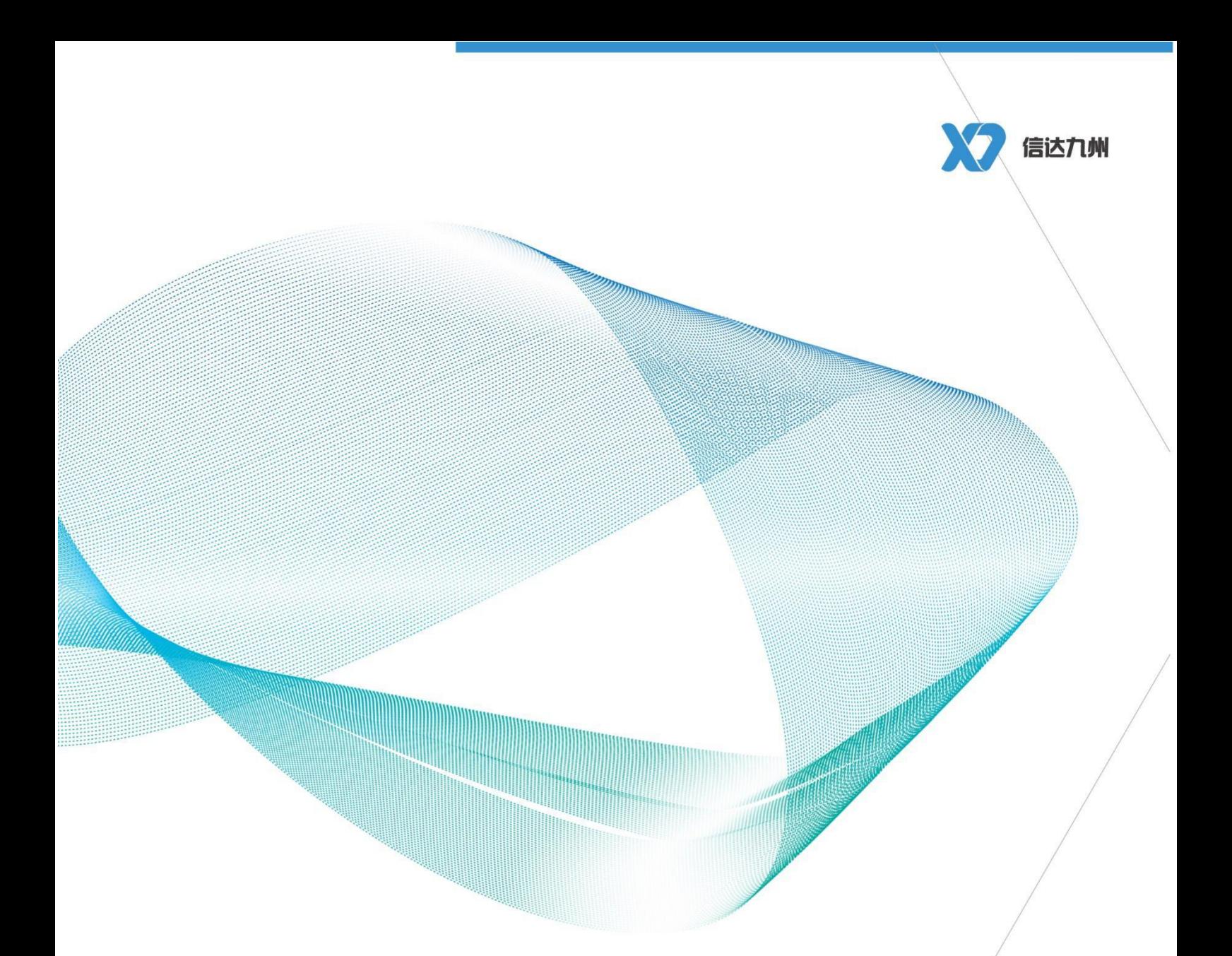

# **有度即时通企业版管理员手册**

**珠海信达九州科技有限公司**

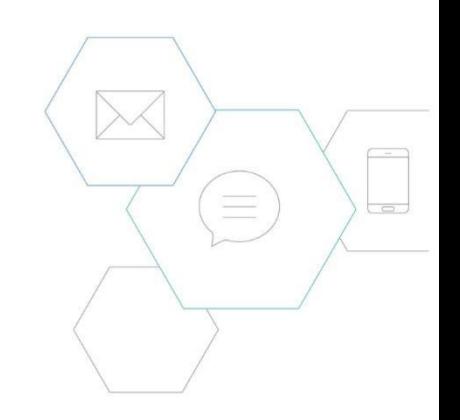

珠海信达九州科技有限公司 https://youdu.cn/

## 目录

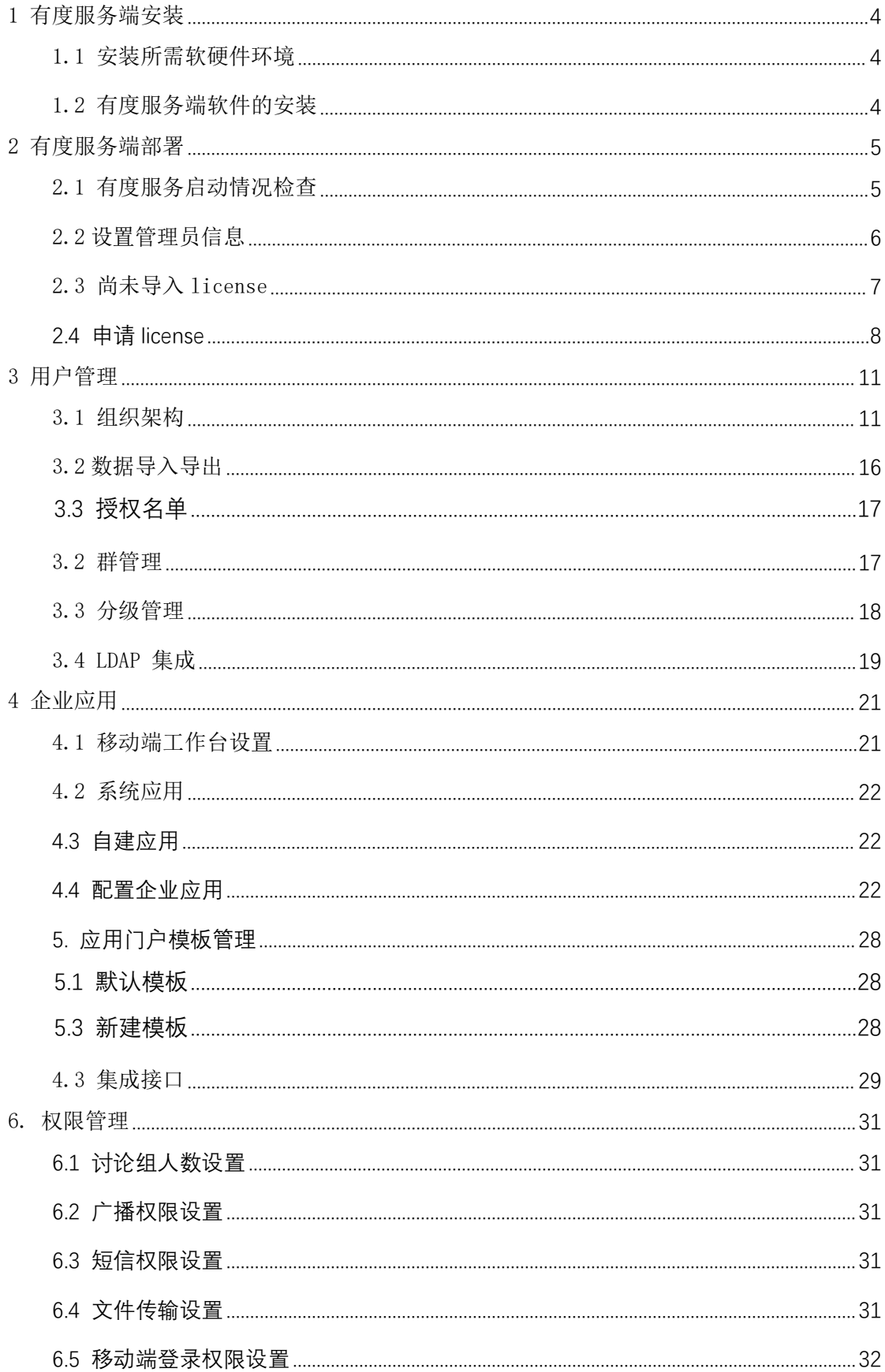

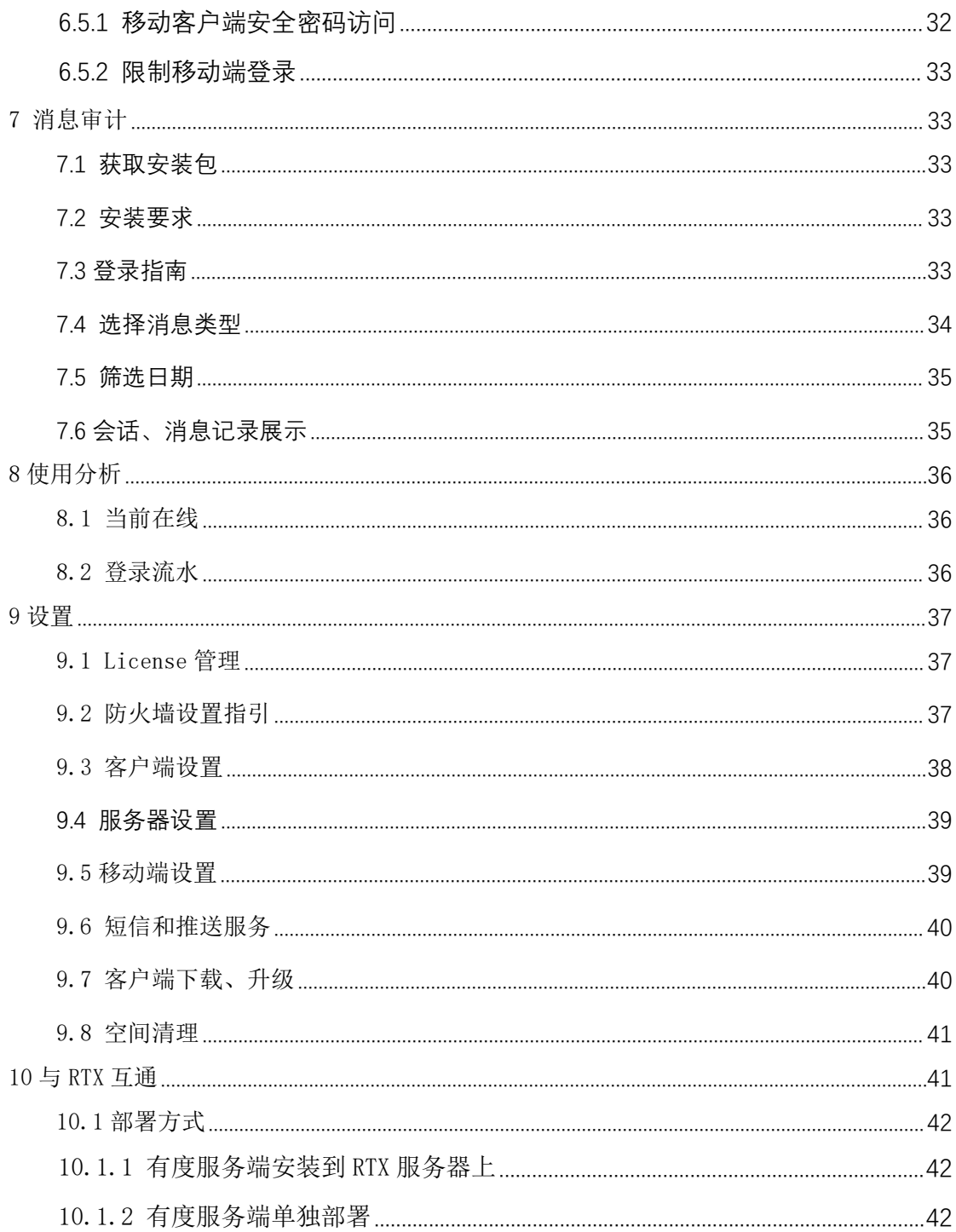

# <span id="page-3-0"></span>1 有度服务端安装

#### <span id="page-3-1"></span>1.1 安装所需软硬件环境

- 计算机和处理器: 2 Ghz 或更高主频的 x86/x64 处理器
- 内存: 4 GB RAM (32 位) /8 GB RAM (64 位)
- 硬盘: 50 GB 以上可用磁盘空间
- 操作系统:

Windows: 推荐 Windows Server 2016 及以上, 最低 Windows server 2008 R2; 32 位 或 64 位 Windows 7 或更高版本

Linux: OpenEuler 20.03 LTS 及以上版本; Anolis OS 8.4 及以上版本; Ubuntu 18.04 LTS 及以上版本;支持 Docker 的发行版系统均可部署使用,如有疑问请联系我们。 CentOS 7 依旧是支持的,但是官方宣布在 2024 年 6 月 30 日将中止支持与更新,所 以不再推荐使用。

国产系统: 统信 UOS;银河麒麟;中标麒麟;中科方德;深度 Deepin;更多国产系统, 请联系我们。

#### <span id="page-3-2"></span>1.2 有度服务端软件的安装

运行"youdu\_server\*\*\*\*.exe"程序进行安装。确定好安装路径,点击安装即可完成安 装。如图 1.1 所示:

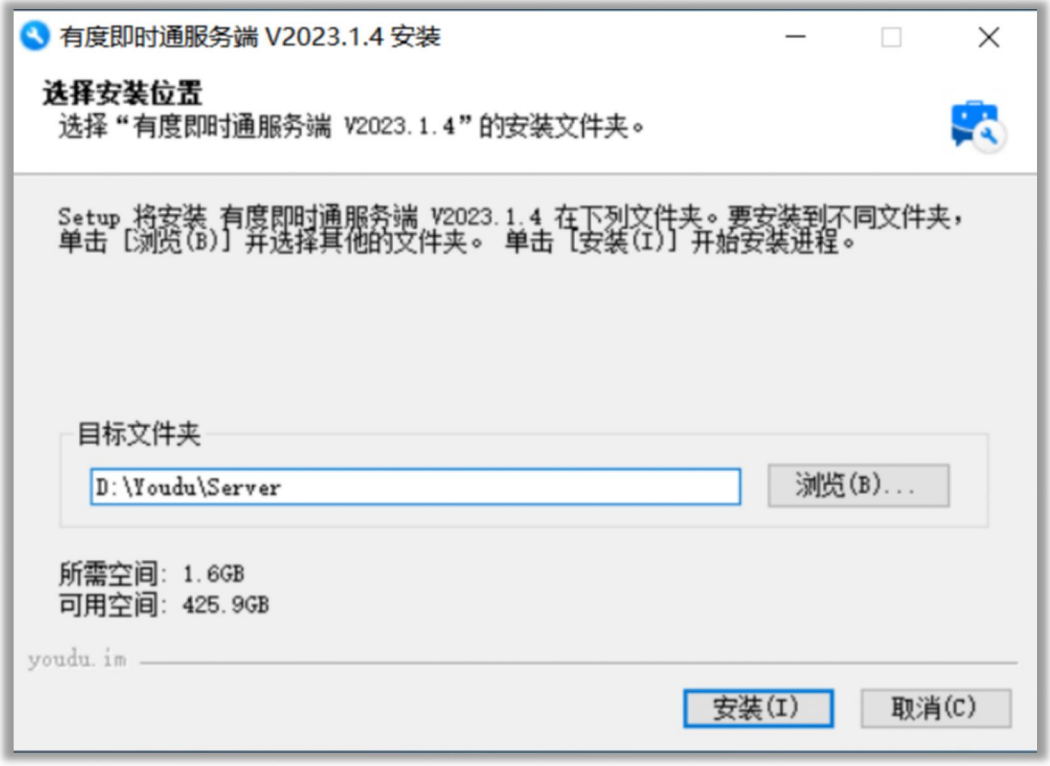

图 1.1 安装路径设置

安装完成后,将自动打开有度后台管理器页面进行配置。

# <span id="page-4-0"></span>2 有度服务端部署

将有度企业版安装程序安装到服务器上,安装完成后,将会自动打开有度管理器页面, 根据配置向导进行配置即可完成有度服务端部署,部署主要包括以下步骤:

- 检查服务启动状态
- 创建管理员账号密码
- 申请授权文件

## <span id="page-4-1"></span>2.1 有度服务启动情况检查

服务端安装完成后,系统会自行检查服务启动情况。如图 2.1:

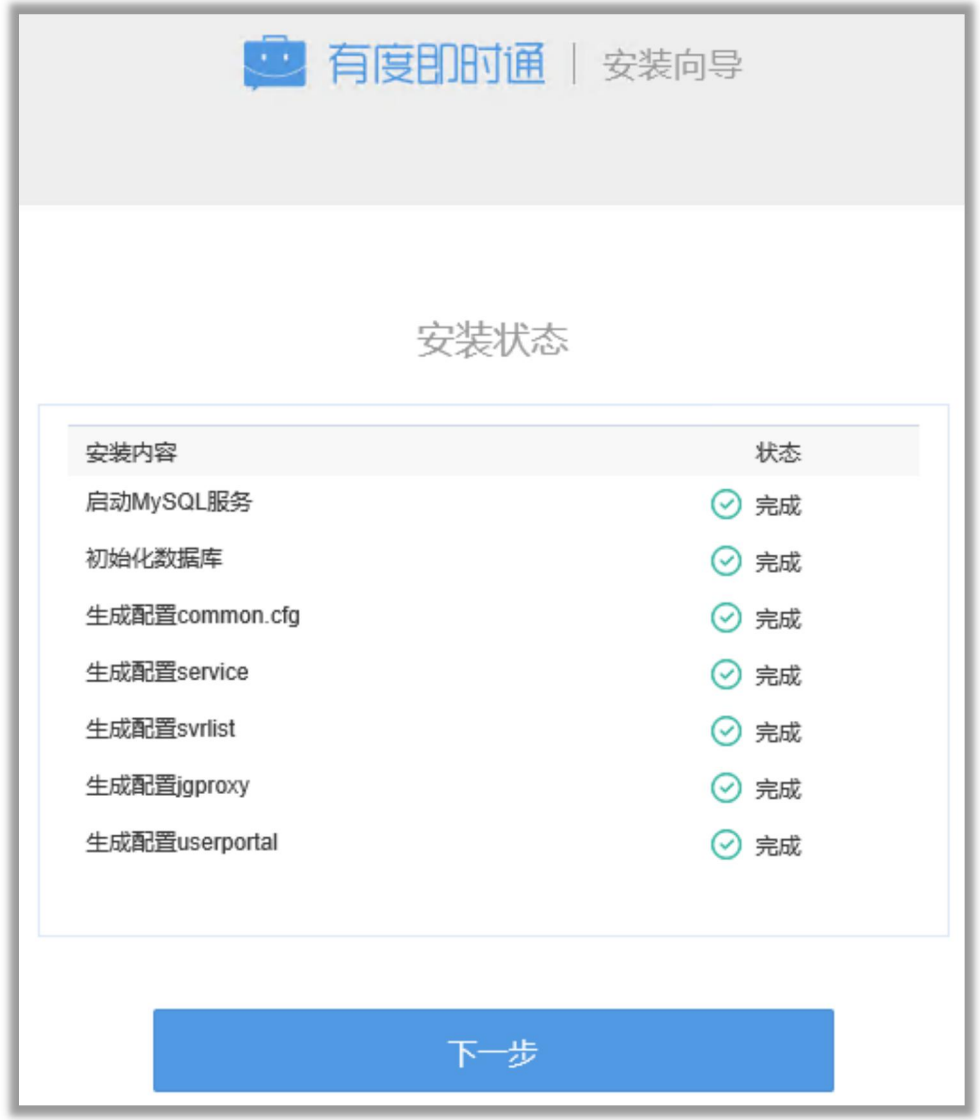

图 2.1 服务启动情况

## <span id="page-5-0"></span>2.2 设置管理员信息

此处设置管理员信息,依次位用户名、密码、确认密码,请牢记用户名,用户名不可以 修改。密码可以重置。

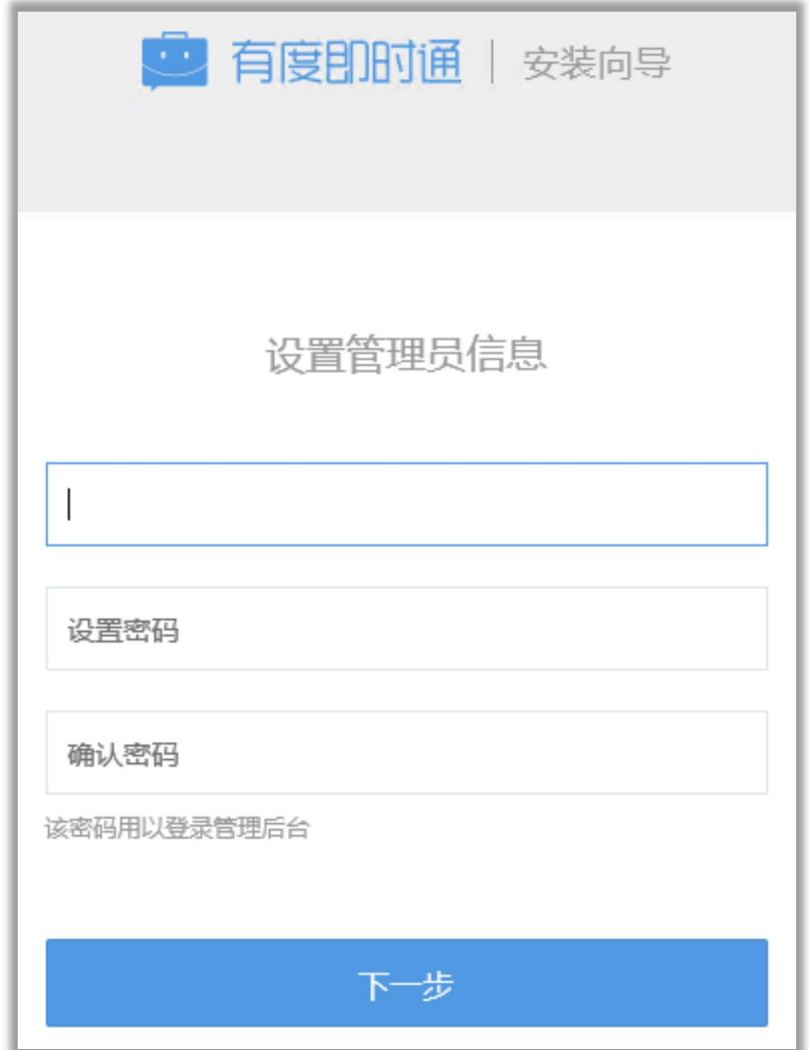

图 2.2 设置管理员信息

## <span id="page-6-0"></span>2.3 尚未导入 license

第一次安装企业版没有导入 license 的, 会提示 license 未导入, 如图  $2.6$  所示:

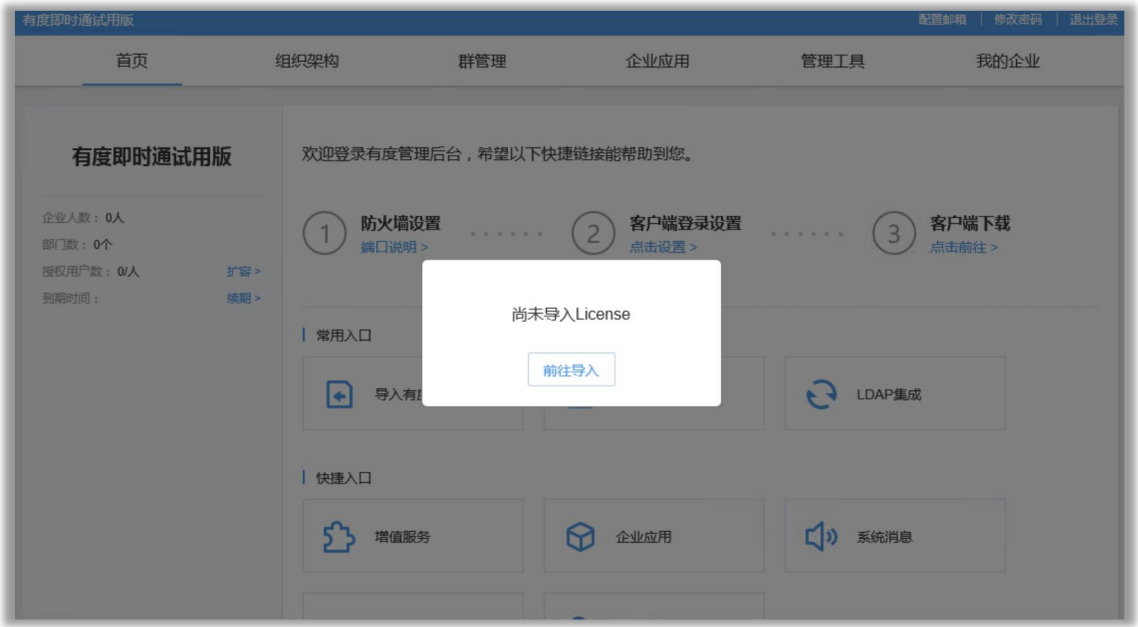

图 2.3 尚未导入 license

## <span id="page-7-0"></span>2.4 申请 license

可联系有度技术支持提交相关信息申请 license,或者根据以下指引申请 license:

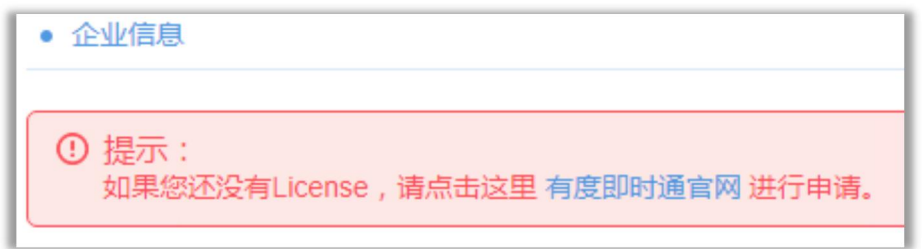

图 2.4.1 点击"有度即时通官网"

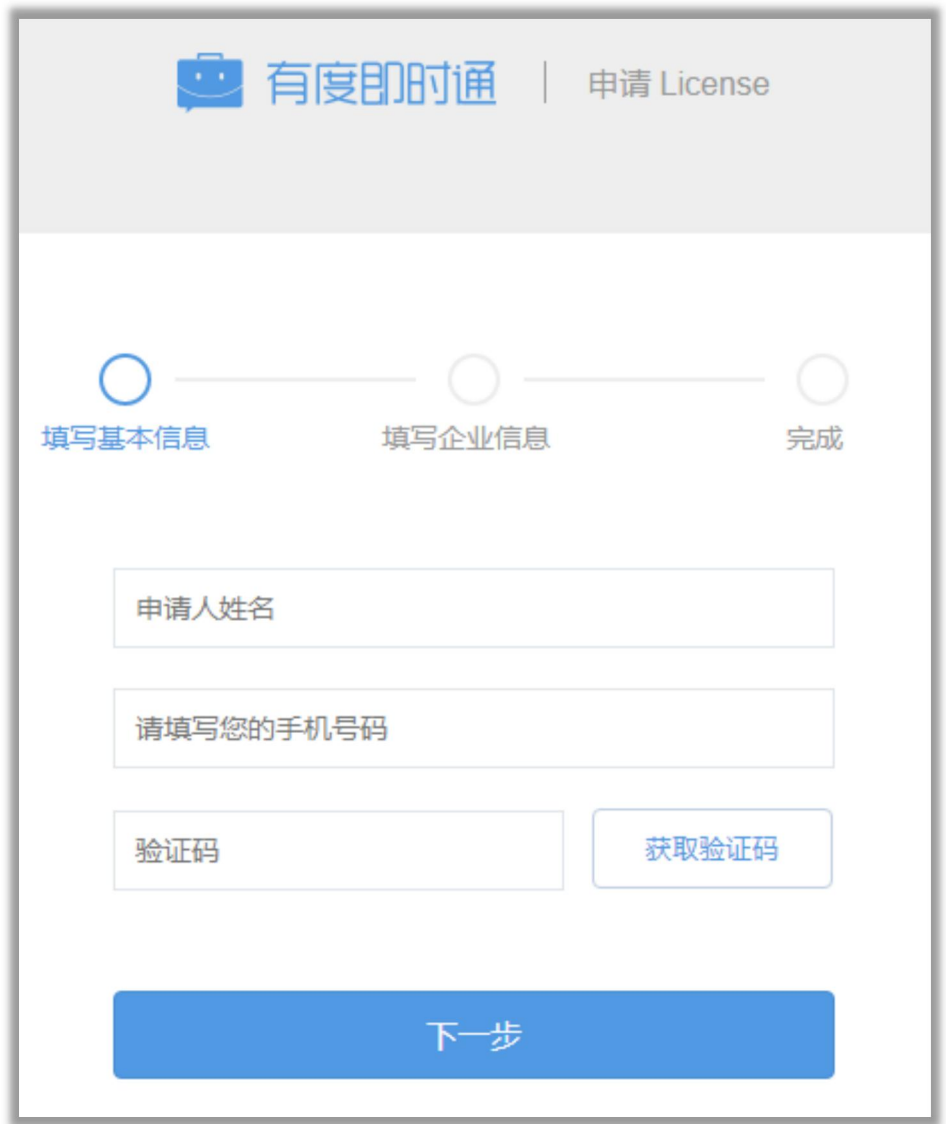

图 2.4.2 填写相关信息

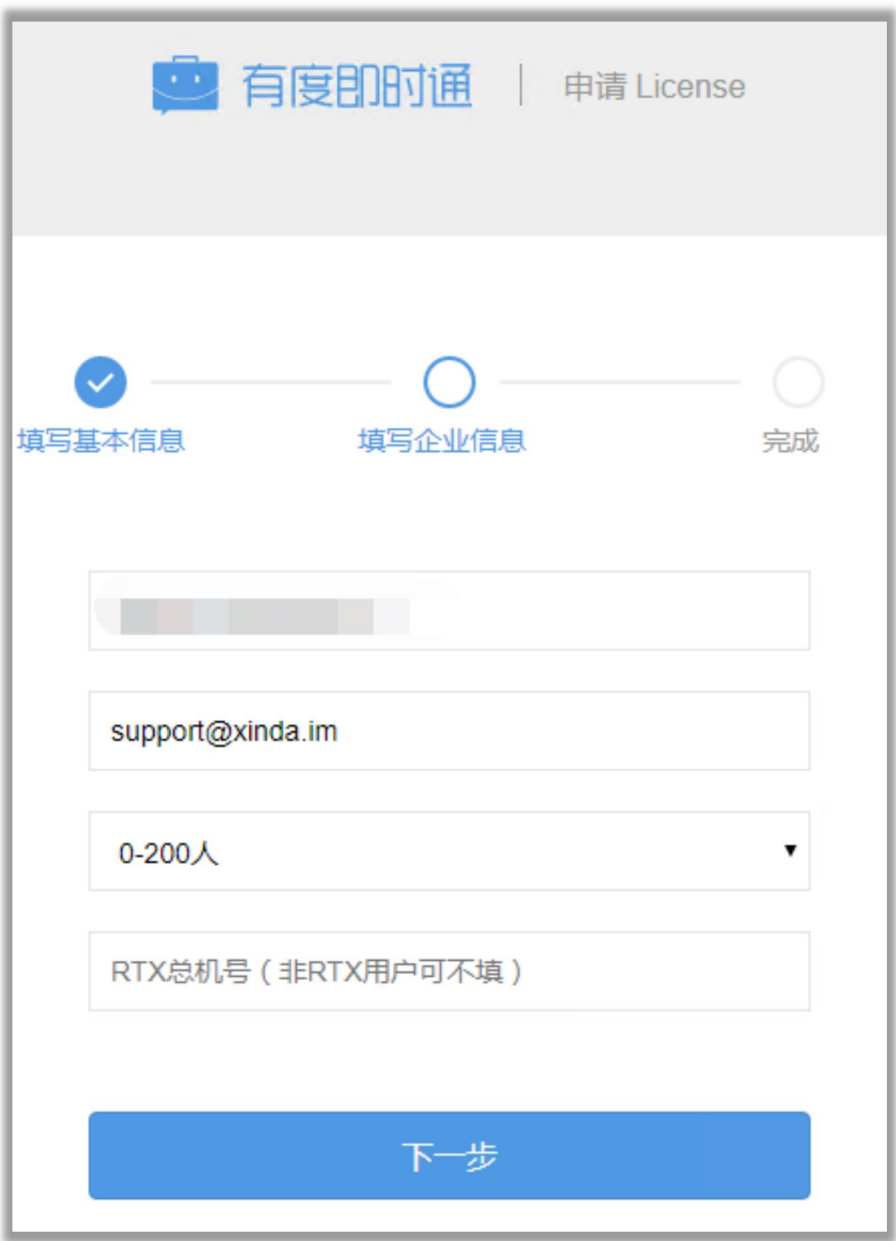

图 2.4.3 根据公司使用人数选择相应的企业规模

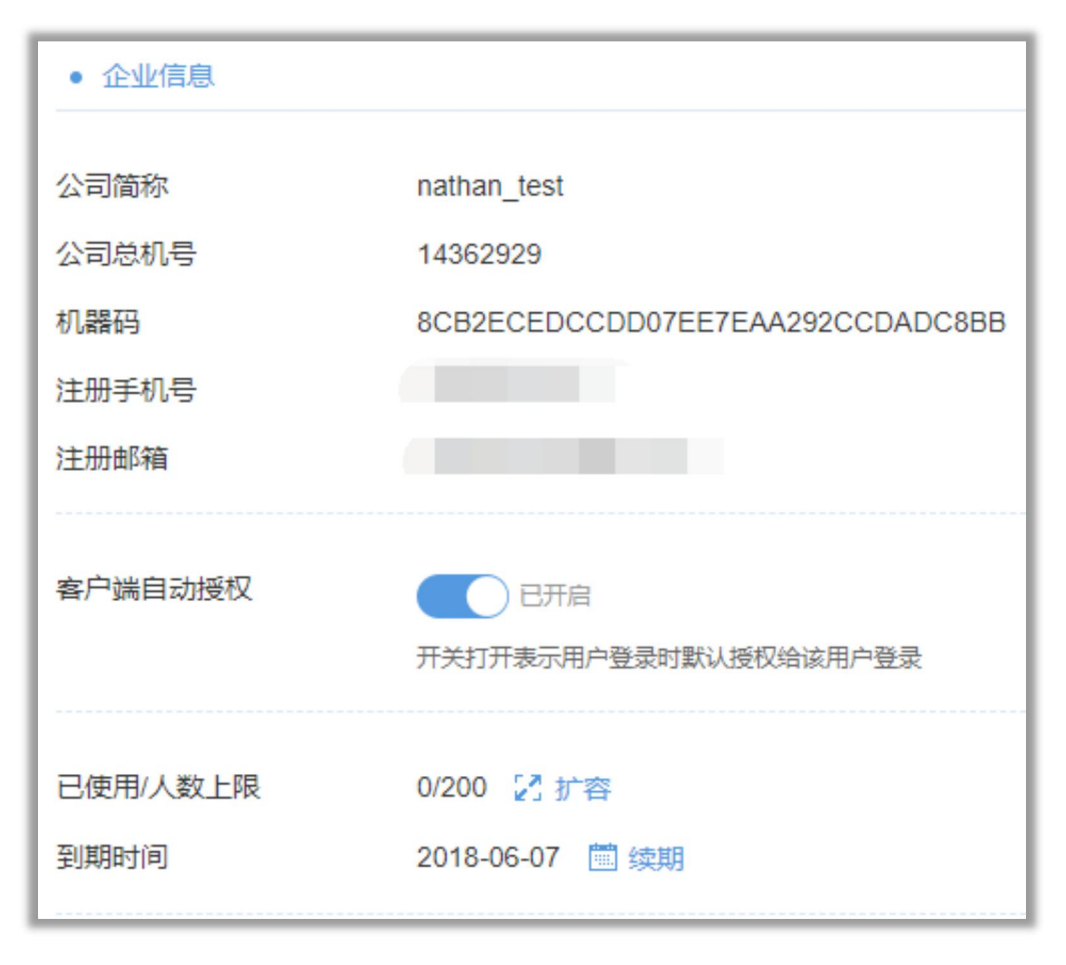

图 2.4.4 导入完成

# <span id="page-10-0"></span>3 用户管理

#### <span id="page-10-1"></span>3.1 组织架构

管理员可以创建组织架构,或者导入 RTX 的组织架构。在创建的公司名称右边,点击按 钮可添加一级子部门。

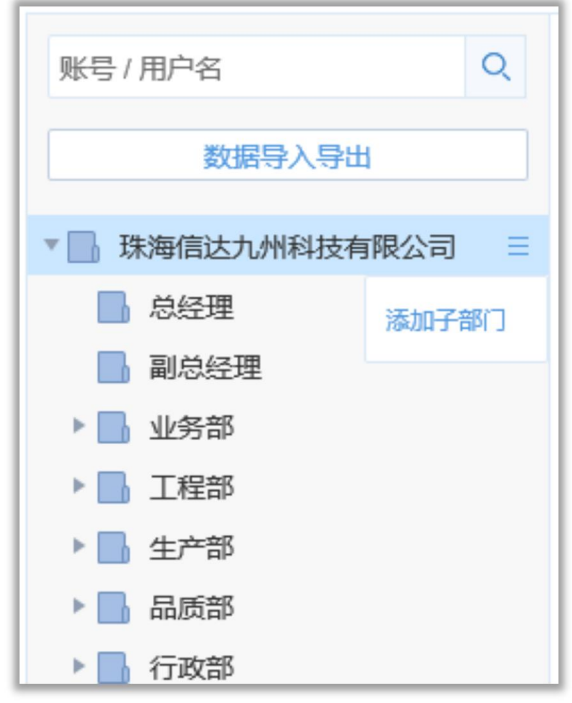

图 3.1 创建一级部门

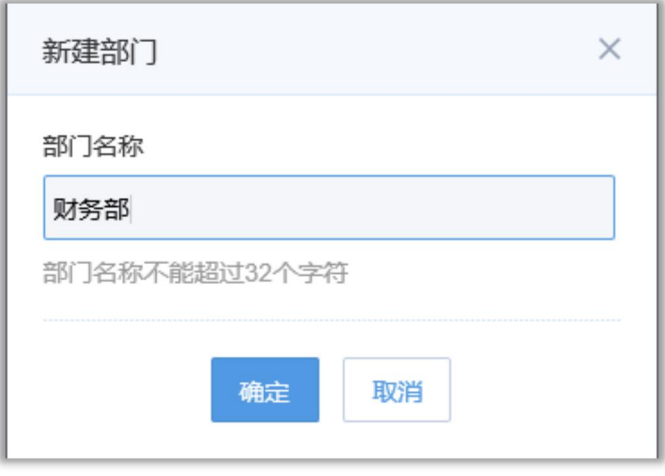

图 3.2 创建部门

在一级子部门名称右边的按钮,点击后可创建二级子部门,并支持修改删除部门等操作。 依据公司管理要求,可创建多级部门。

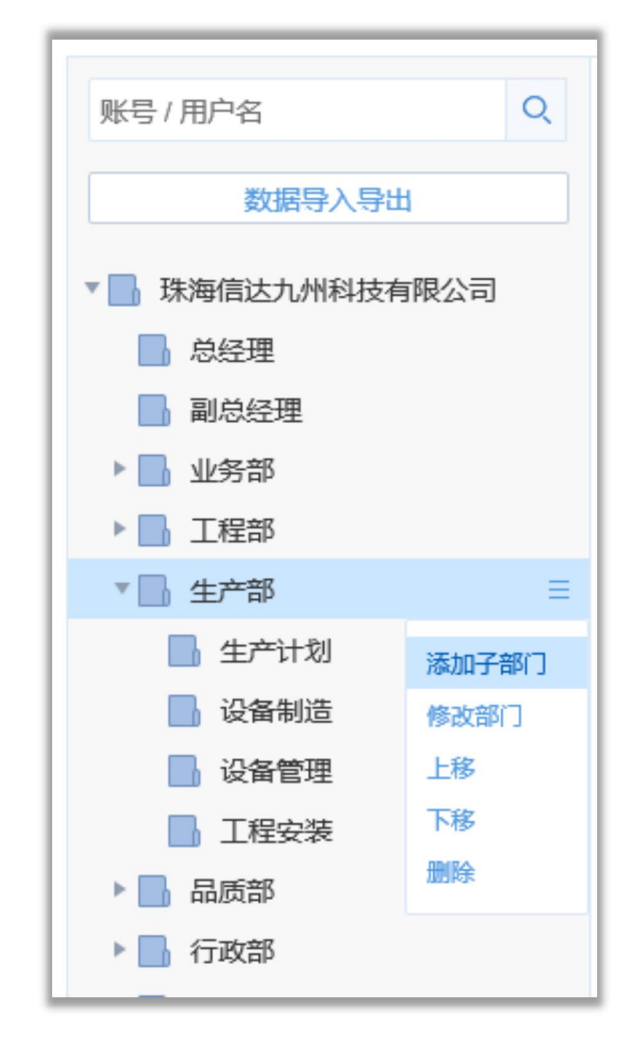

3.3 创建二级部门

在生成的部门下,点击新增成员,创建员工账号

| $\alpha$<br>账号 / 用户名<br>数据导入导出 | 新增成员       | 生产计划(5人)<br>迁移成员 | 批量导入 | 设置成员资料 删除 |             |             |              | 修改部门   添加子部门 |
|--------------------------------|------------|------------------|------|-----------|-------------|-------------|--------------|--------------|
| ▼■ 珠海信达九州科技有限公司                | $\Box$     | 账号               | 姓名   | 部门        | 手机          | 邮箱          | 登录设备数        | 操作           |
| <b>B</b> 总经理<br>■ 副总经理         | $\Box$     | 1148             | 问芙   | 生产计划      | 13500000148 | 1148@qq.com | $\mathbf{0}$ | 设备管理         |
| ▶ 业务部                          | $\Box$     | 1125             | 雁器   | 生产计划      | 13500000125 | 1125@qq.com | $\mathbf{0}$ | 设备管理         |
| ▶ 工程部<br>v 生产部                 | $\Box$     | 1095             | 幻露   | 生产计划      | 13500000095 | 1095@qq.com | $\,0\,$      | 设备管理         |
| ▶ 生产计划<br>$\equiv$             | ш          | 1065             | 害风   | 生产计划      | 13500000065 | 1065@qq.com | $\bf{0}$     | 设备管理         |
| ■ 设备制造<br>■ 设备管理               | m<br>ш     | 1035             | 思真   | 生产计划      | 13500000035 | 1035@qq.com | $\,0\,$      | 设备管理         |
| ■ 工程安装<br>▶ 品质部                | $\alpha$ 1 | $\mathbf{v}$     |      |           |             |             |              |              |

图 3.4 创建账号

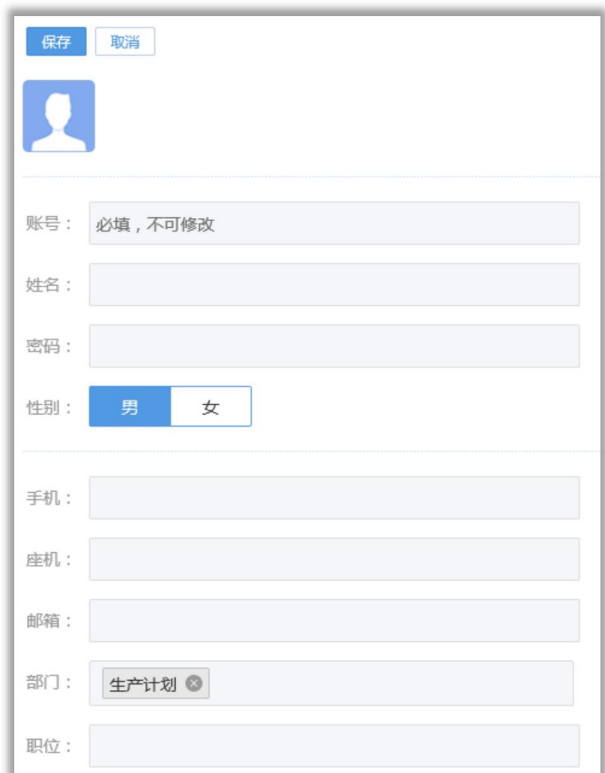

图 3.5 填写个人信息

可以对已建立的员工进行迁移,删除,修改个人信息,设备管理操作。使用系统提供的 模板,支持批量导入员工账号。

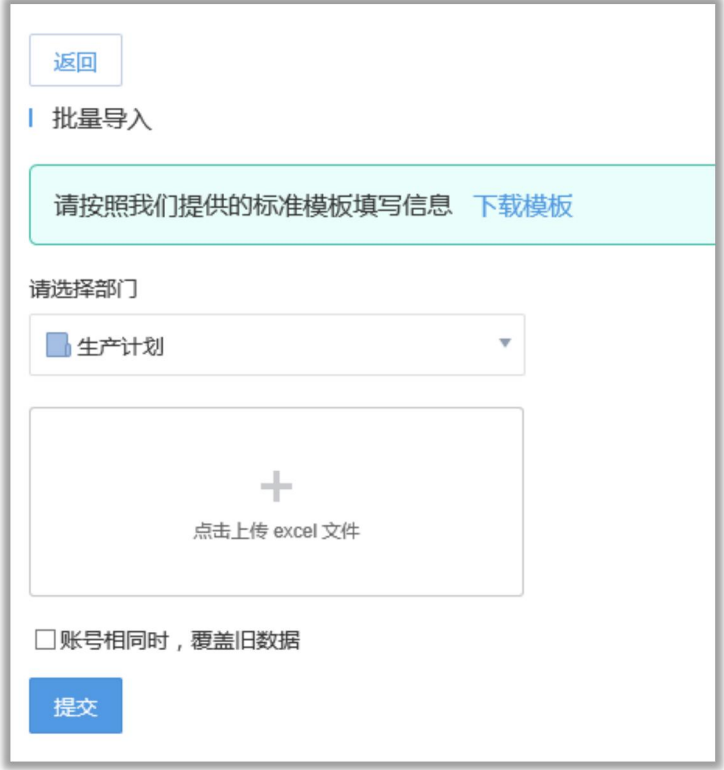

#### 图 3.6 批量导入账号

针对员工手机端信息安全问题,点击设备管理按钮,可以强制使正在使用手机端用户下 线,并抹除指定用户手机上保存的数据。

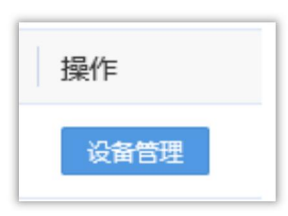

| 1006 (品质部) 登录过的设备

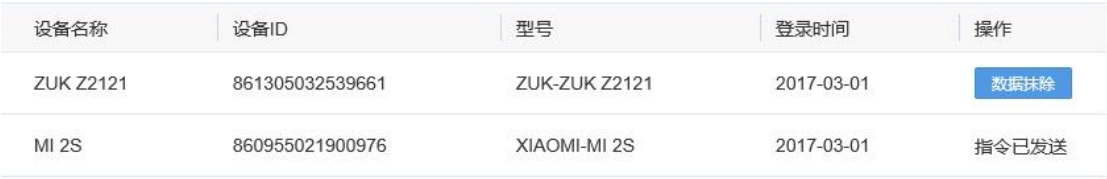

#### 图 3.7 客户端数据抹除

注意:当有度服务端与 RTX 服务端并行使用时,RTX 的组织架构将会自动同步到有度服 务端管理后台,且会定期更新 RTX 组织架构数据到有度组织架构。

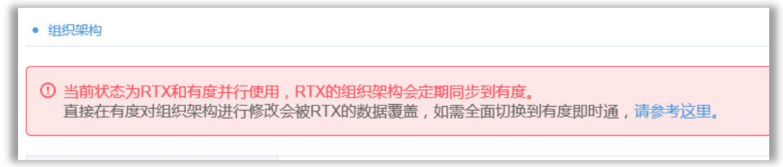

点击授权名单按钮,添加到授权名单中的人员将一直享有登录有度客户端权限,添加到 禁用单中的人员将无法登录有度客户端(包含有度手机端和有度 PC 端),直到将其移出禁 用单为止。

## <span id="page-15-0"></span>3.2 数据导入导出

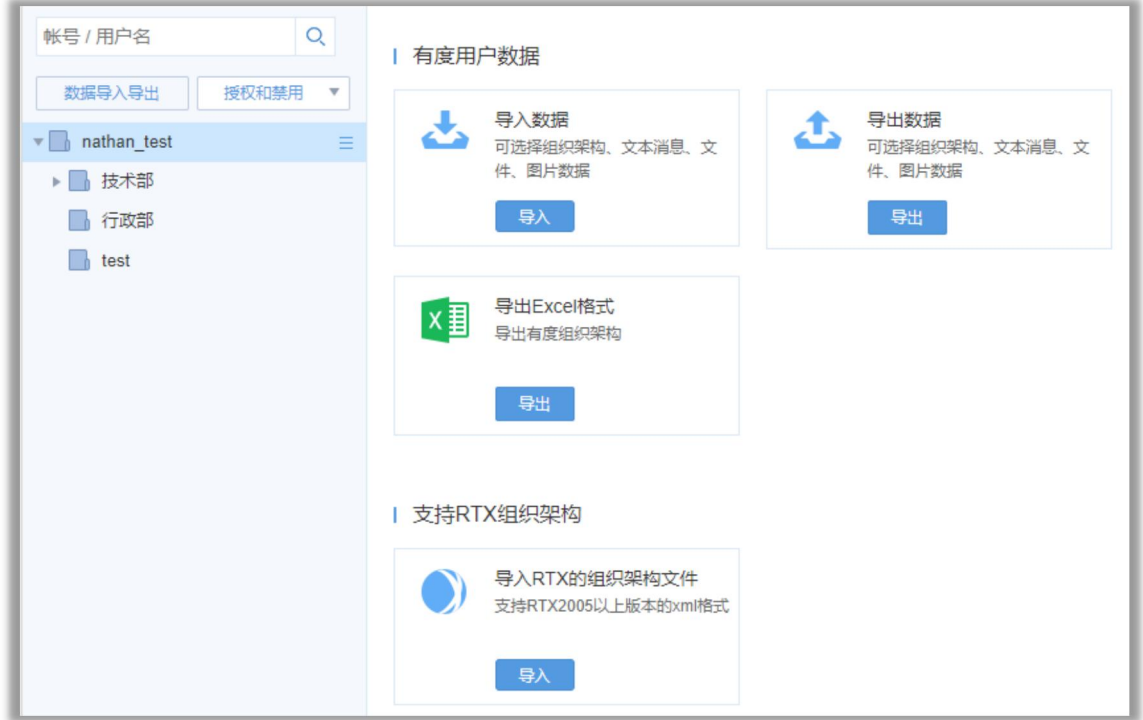

#### 3.2.1 导入数据

导入之前再有度导出的数据,导入前会清空现有组织架构,请备份后再操作。

#### 3.2.2 导出数据

低版本升级、迁移服务器时,需要备份数据,可以在这里导出数据。支持导出组织架构、文 本消息、文件、图片数据。

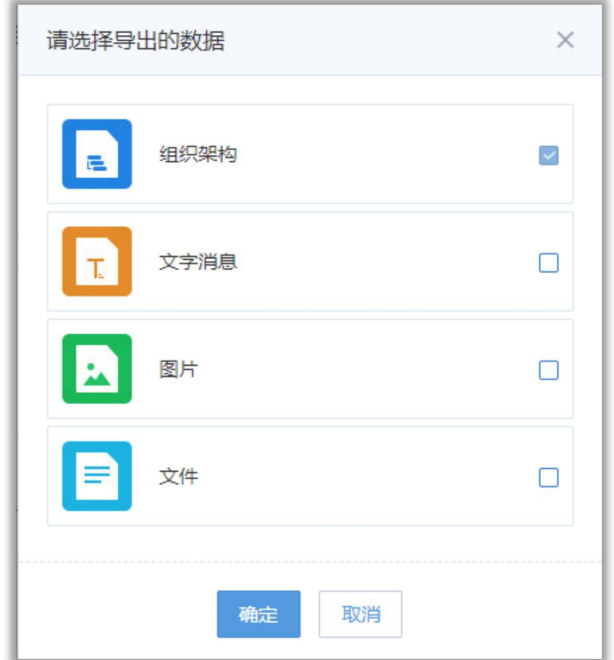

#### 3.2.3 导出 excel 格式

导出组织架构支持 excel 格式。

#### 3.2.4 支持 RTX 组织架构

可以导入 RTX 的组织架构,要求 RTX 版本为 2005 以上。

#### <span id="page-16-0"></span>**3.3 授权名单**

可以查看哪些是已被授权的帐号,只有授权的帐号才可以登录。未授权的帐号,系统默认在 帐号登录的时候授权,管理员可以在这里关闭:我的企业——客户端自动授权。

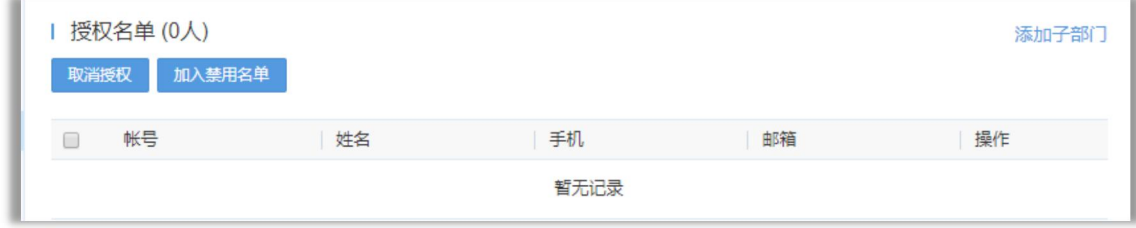

#### <span id="page-16-1"></span>3.2 群管理

点击添加群,可以创建群,目前一个群最多支持 1000 人。支持修改群名称,删除群操

にはない たいしん かんしょう かんしょう かんしゅう かんしゅう かいしゅう かいしゅう しゅうしゅう かいしゅう しゅうしゅう しゅうしゅう

点击添加群按钮可以新建一个群,点击新增成员,在已创建的群中添加人员。(如果与 RTX 互通, 则群组列表会自动同步 RTX 的群组信息)

| 群组列表 (8)            | 女生群(8) | 修改群名称   删除群组        |    |             |  |
|---------------------|--------|---------------------|----|-------------|--|
| 添加群                 | 新增成员   |                     |    |             |  |
| 1 大家庭               |        | 图 账号                | 姓名 | 手机          |  |
| 高层研究                | 8      | 1022                | 沛槐 | 13500000022 |  |
| 公司发展讨论群             | 回      | 1051                | 代天 | 13500000051 |  |
| 经理办公室               | 曲      | 1052                | 春海 | 13500000052 |  |
| 技术群<br>$\mathbf{p}$ | 回      | 1081                | 尔烟 | 13500000081 |  |
| 女生群<br>R.           |        |                     |    |             |  |
| 运维 ON CALL 群        | 画      | 1082                | 谷槐 | 13500000082 |  |
| 1 整个群               | 6      | 1111                | 香旋 | 13500000111 |  |
|                     | 回.     | 1112                | 凡巧 | 13500000112 |  |
|                     | 69     | 1141                | 凌柏 | 13500000141 |  |
|                     |        | $\alpha$ 1 $\alpha$ |    |             |  |

图 3.8 群管理

#### <span id="page-17-0"></span>3.3 分级管理

默认组为超级管理员组合组具有所有权限。可以根据不同需求,创建不同的 角色组,并分配对应的权限。如图 6.1 创建一个只允许管理群的组,并在该组下的人员可以 对群进行修改等操作。分级管理功能可根据需求设置不同分级管理员,达到局部自由,整体 控制的效果,增加了管理的灵活性。

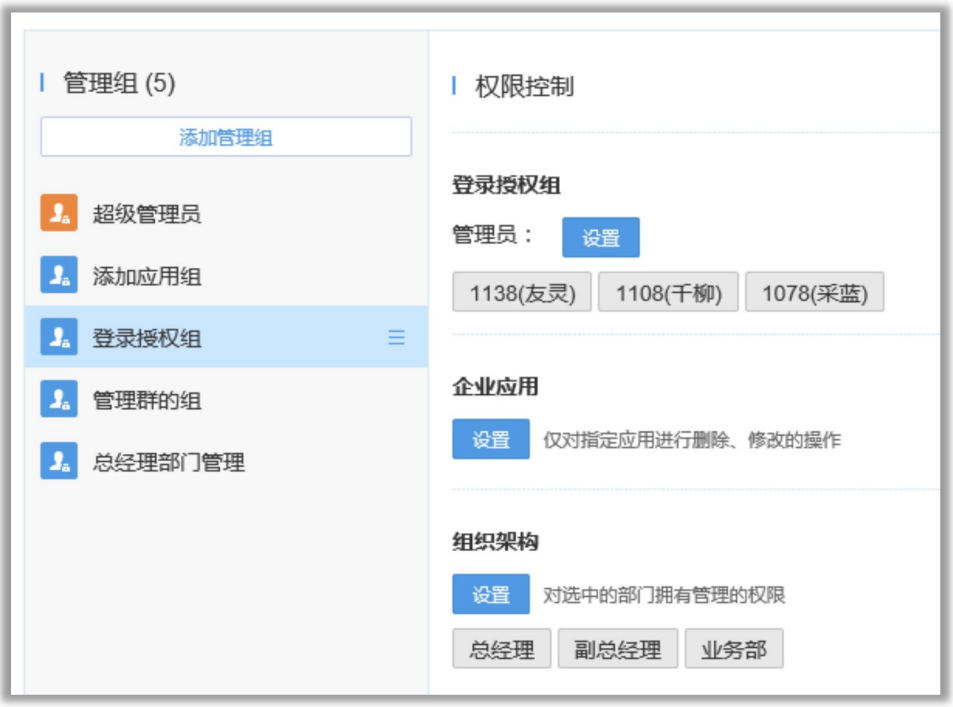

图 3.9 分级管理

#### <span id="page-18-0"></span>3.4 LDAP 集成

有度即时通支持 LADP 同步,避免管理员在两套系统内重复创建帐号,目前仅支持 Microsoft AD 域集成, 其他类型暂不支持, 集成操作如图 3.10、图 3.11、图 3.12 所示:

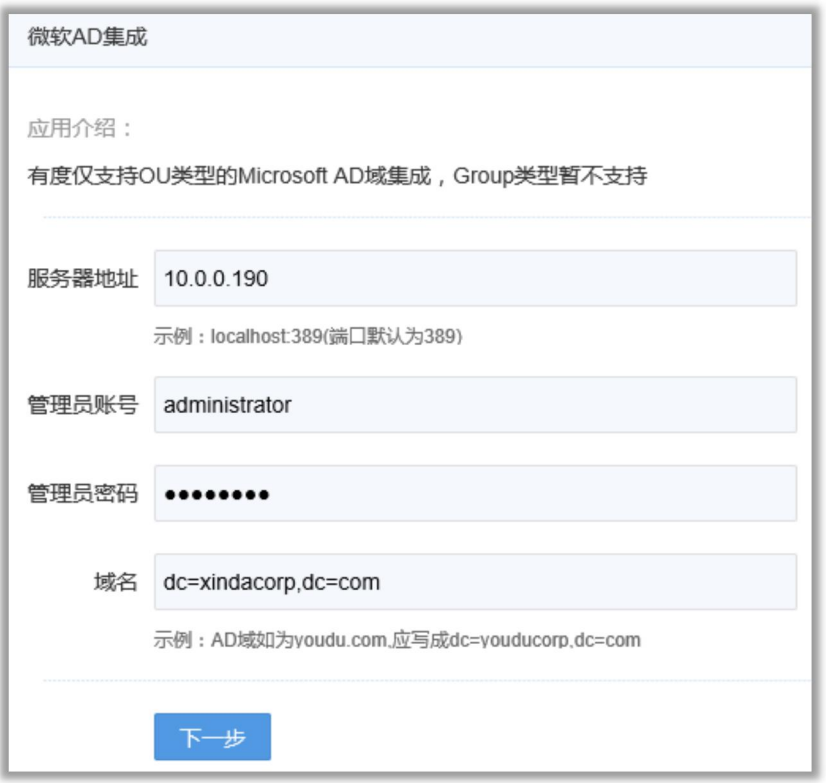

图 3.10 信息配置

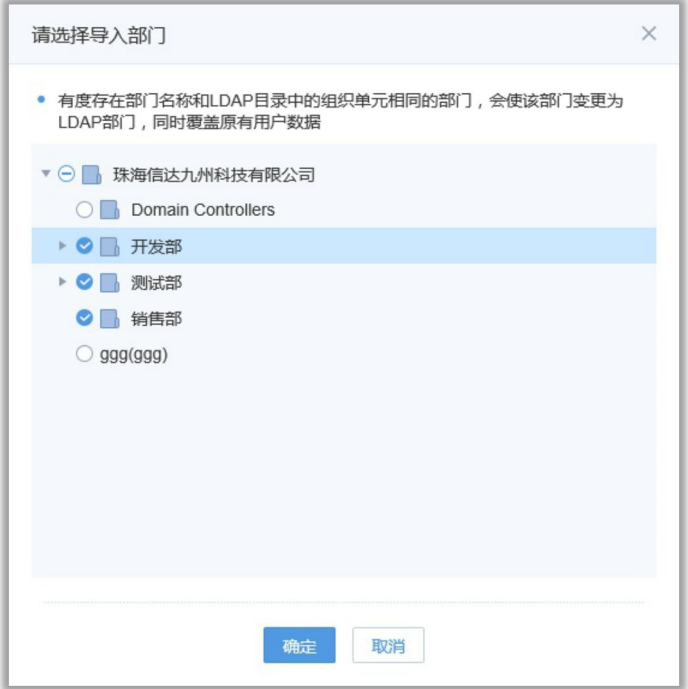

图 3.11 导入部门

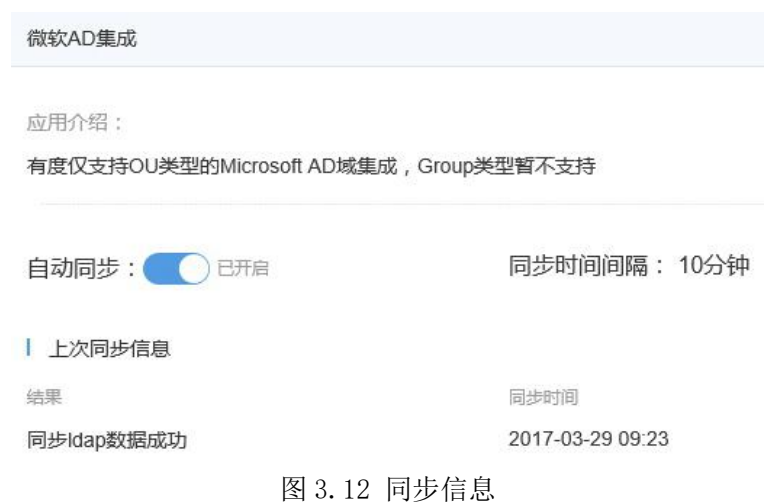

# <span id="page-20-0"></span>4 企业应用

## <span id="page-20-1"></span>4.1 移动端工作台设置

在工作面板配置里面,可以对手机端工作面板的图片进行选择,默认共六张图片,也可 以点击添加自定义图片进行设置,添加的自定义图片不会保存在模板当中。支持 18 个字符 标题用于显示在手机端工作图片上,例如可以填写自己的公司名称。如图 4.1 所示:

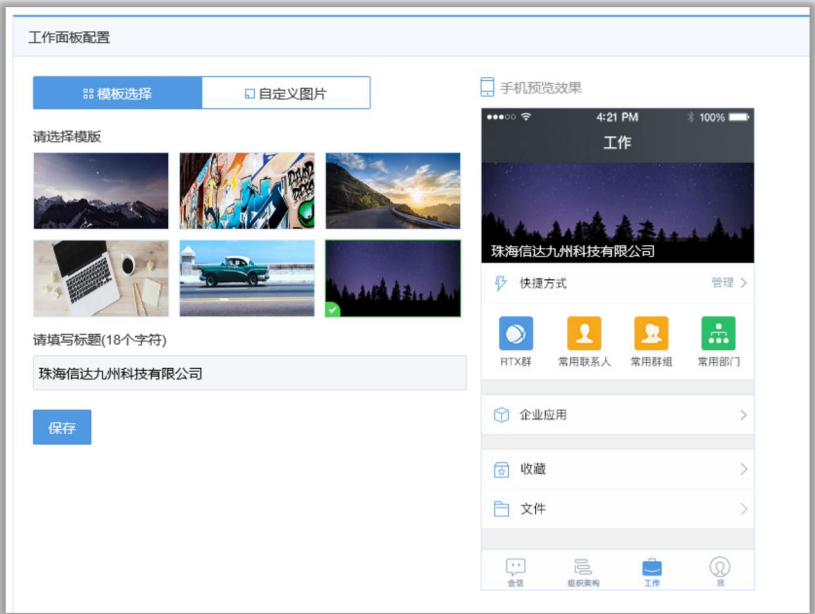

图 4.1 工作面板配置

## <span id="page-21-0"></span>4.2 系统应用

默认带有 3 个系统应用分别是文件传输助手、系统消息和腾讯企业邮。

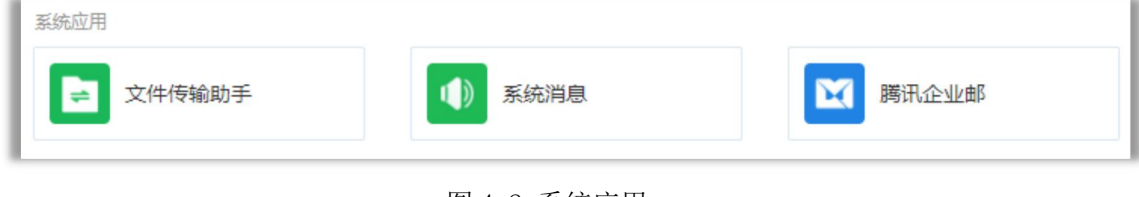

#### 图 4.2 系统应用

### <span id="page-21-1"></span>4.3 自建应用

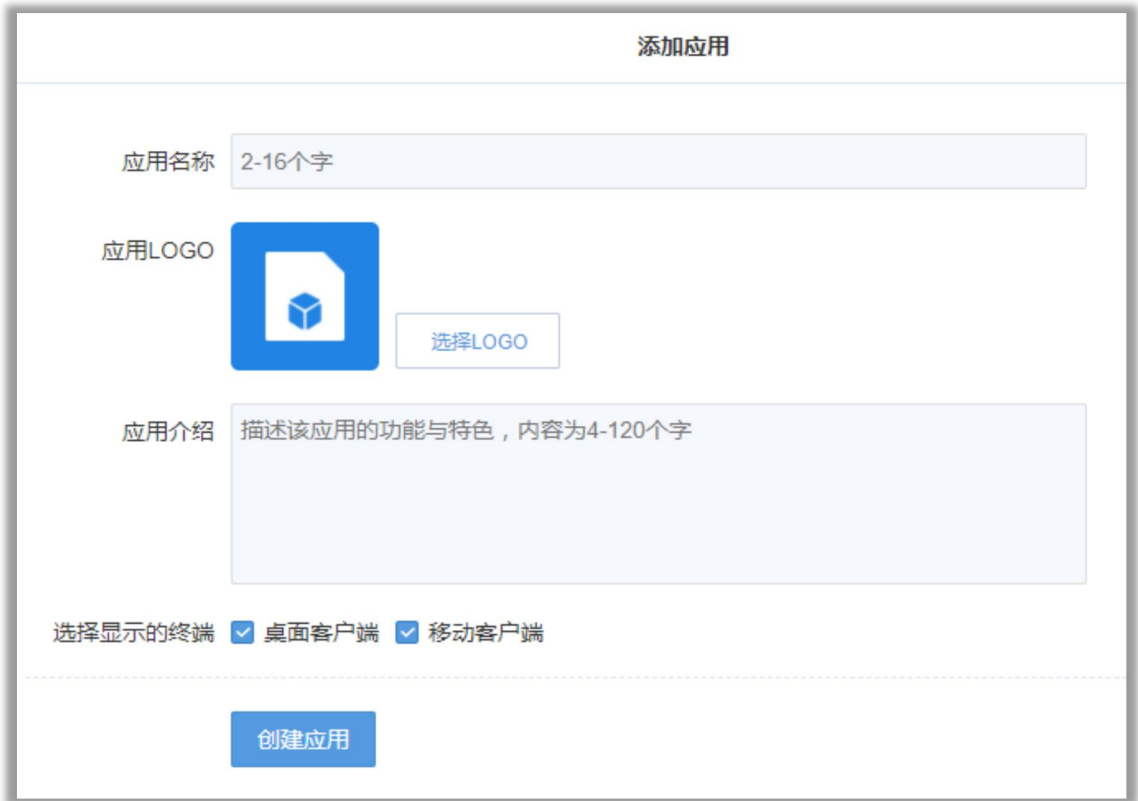

图 4.2 添加应用

## <span id="page-21-2"></span>4.4 配置企业应用

根据实际需要,在此页面设置相应的信息。支持以下选项:

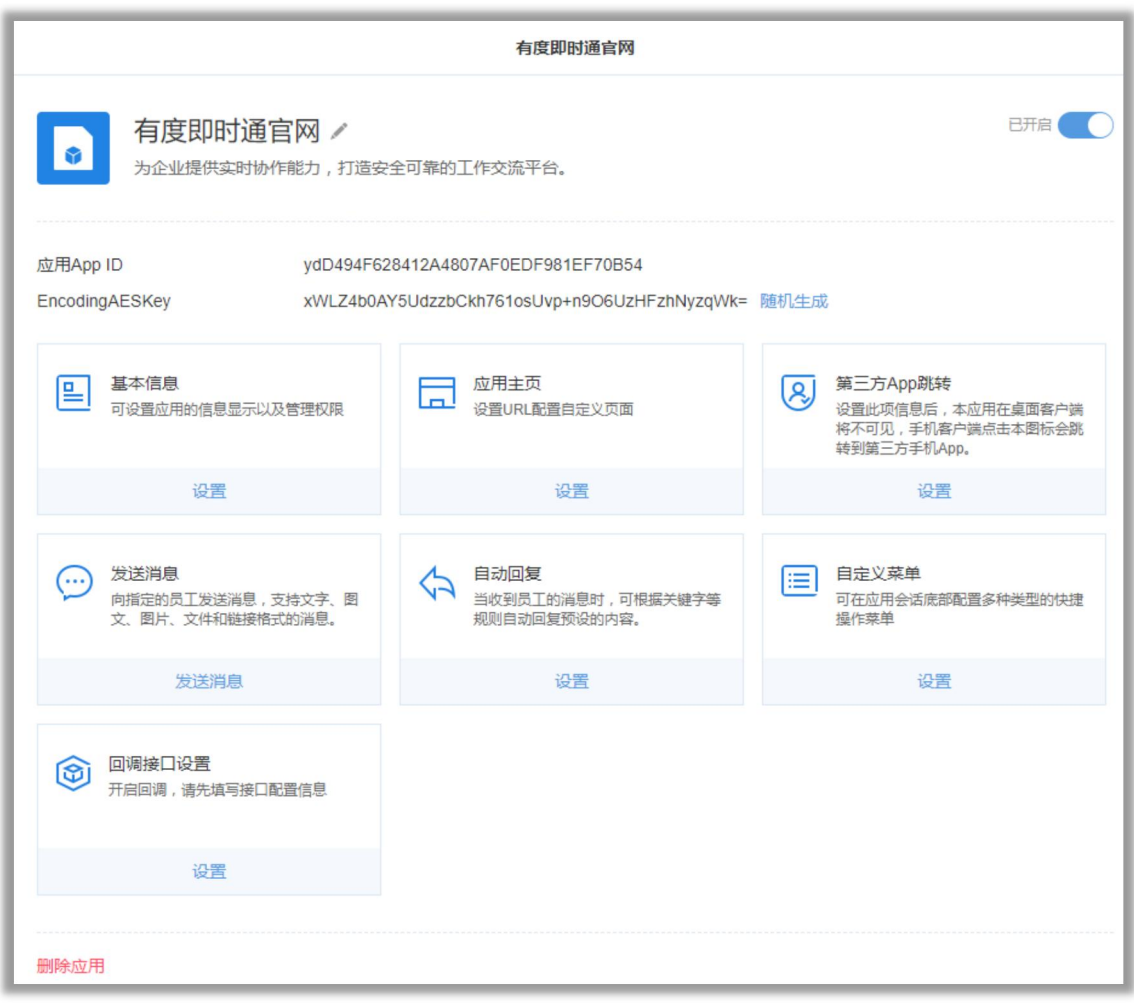

图 4.2 配置企业应用

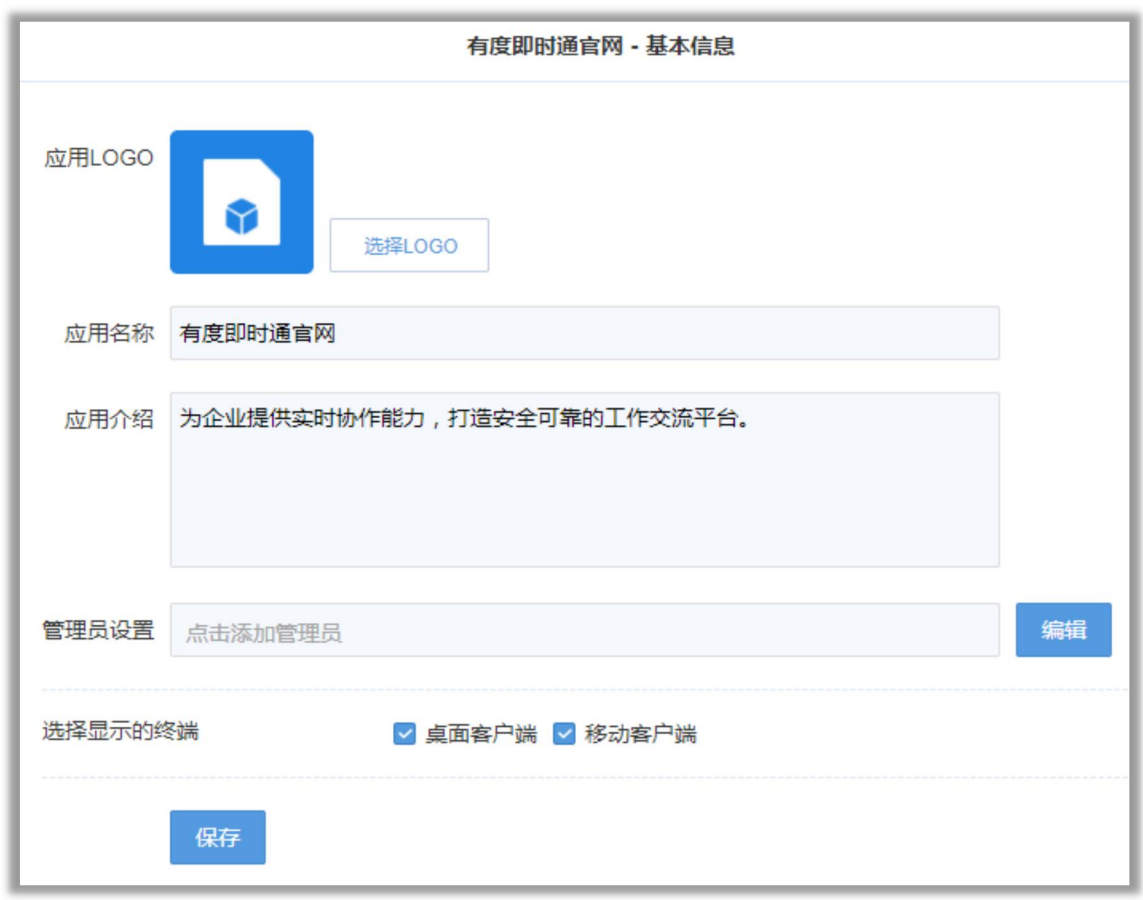

**4.4.1 基本信息:可设置应用的信息显示以及管理权限。**

#### **4.4.2 应用主页:设置 URL 配置自定义页面。**

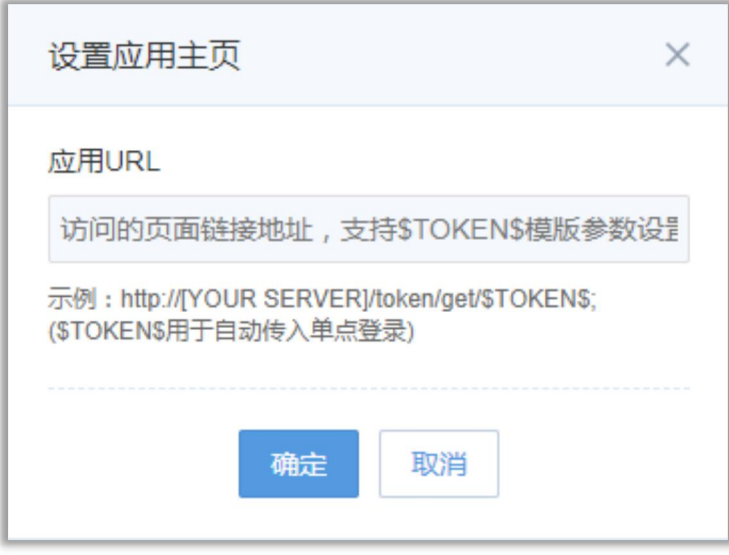

#### **4.4.3 第三方 App 跳转**

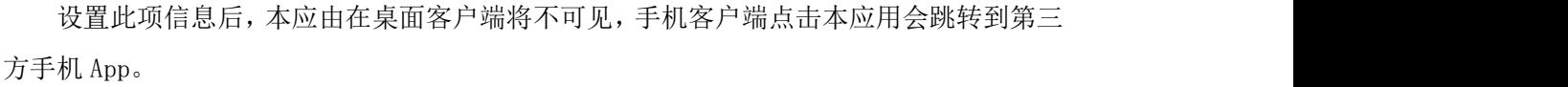

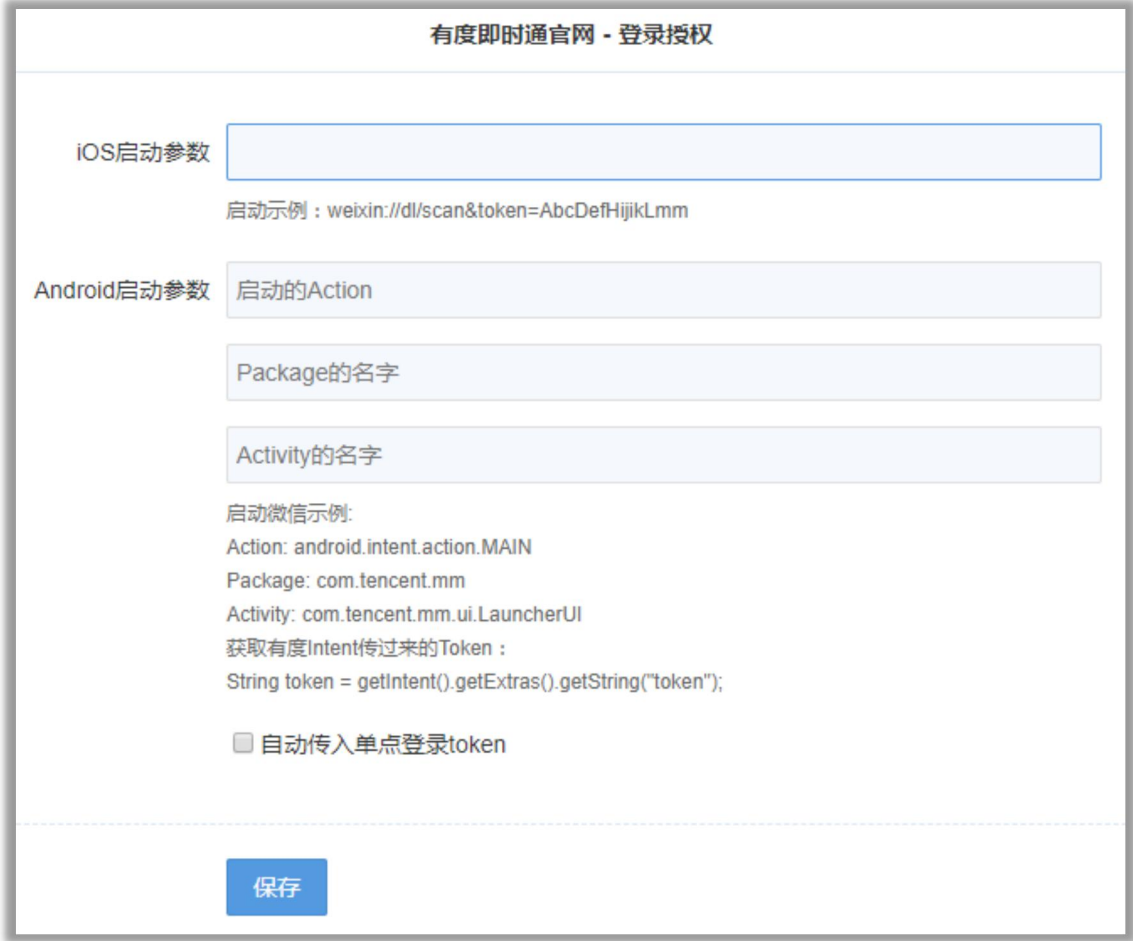

#### **4.4.4 发送消息**

向指定的员工发送消息,支持文字、图文、图片、文件和链接格式的消息。

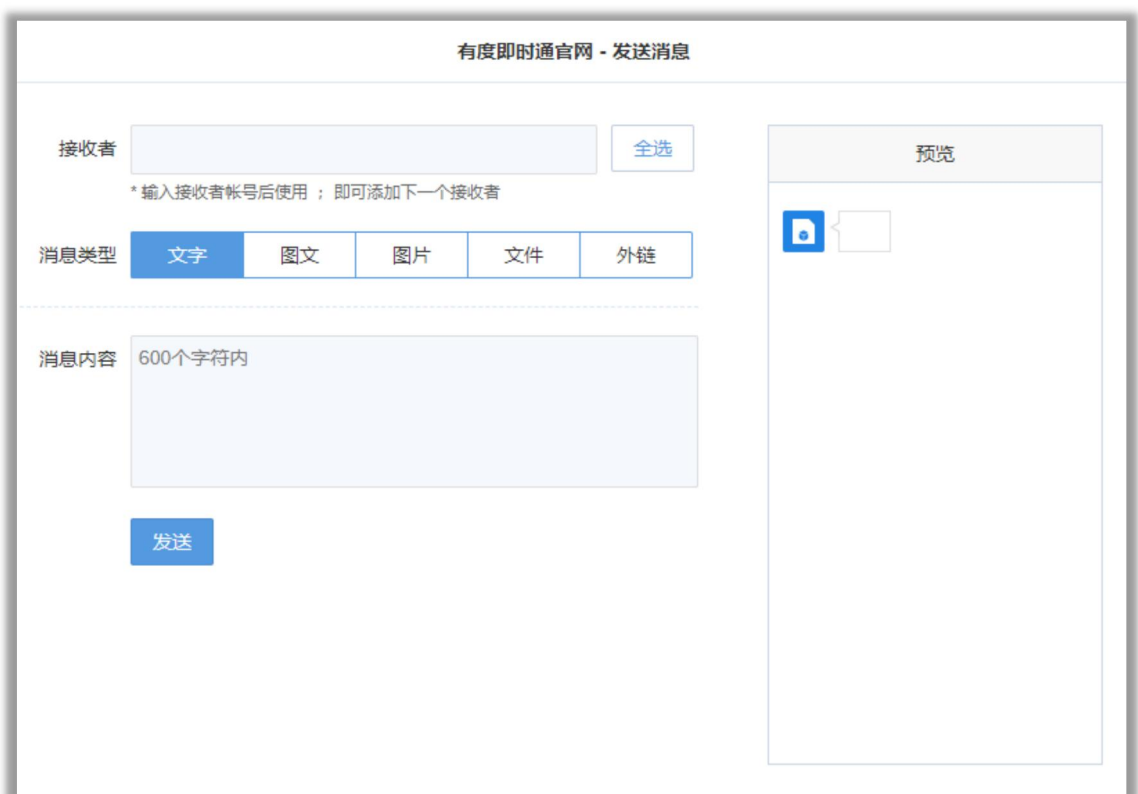

#### **4.4.5 自动回复**

当收到员工的消息时,可根据关键字等规则自动回复预设的内容。

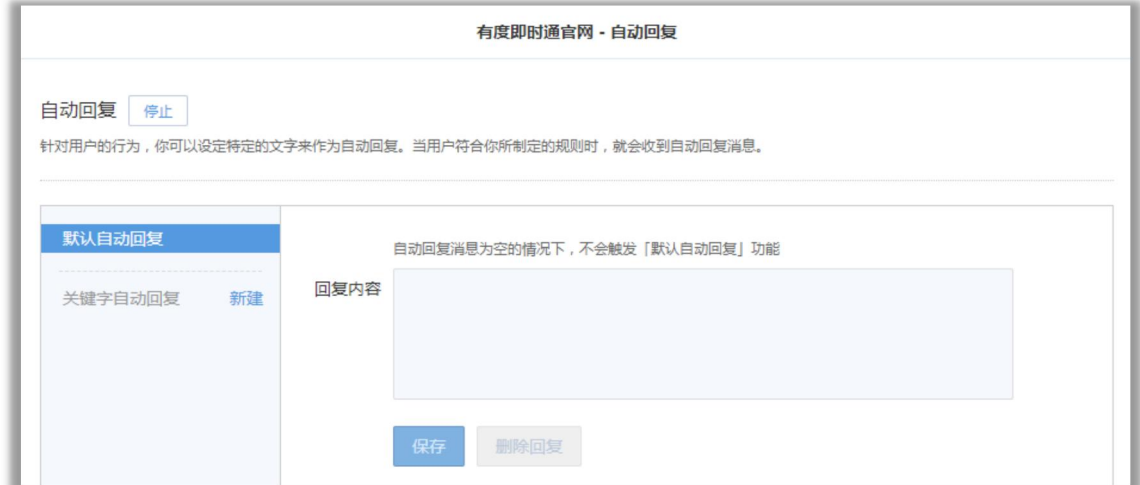

#### **4.4.6 自定义菜单**

可在应用会话底部配置多种类型的快捷操作菜单。

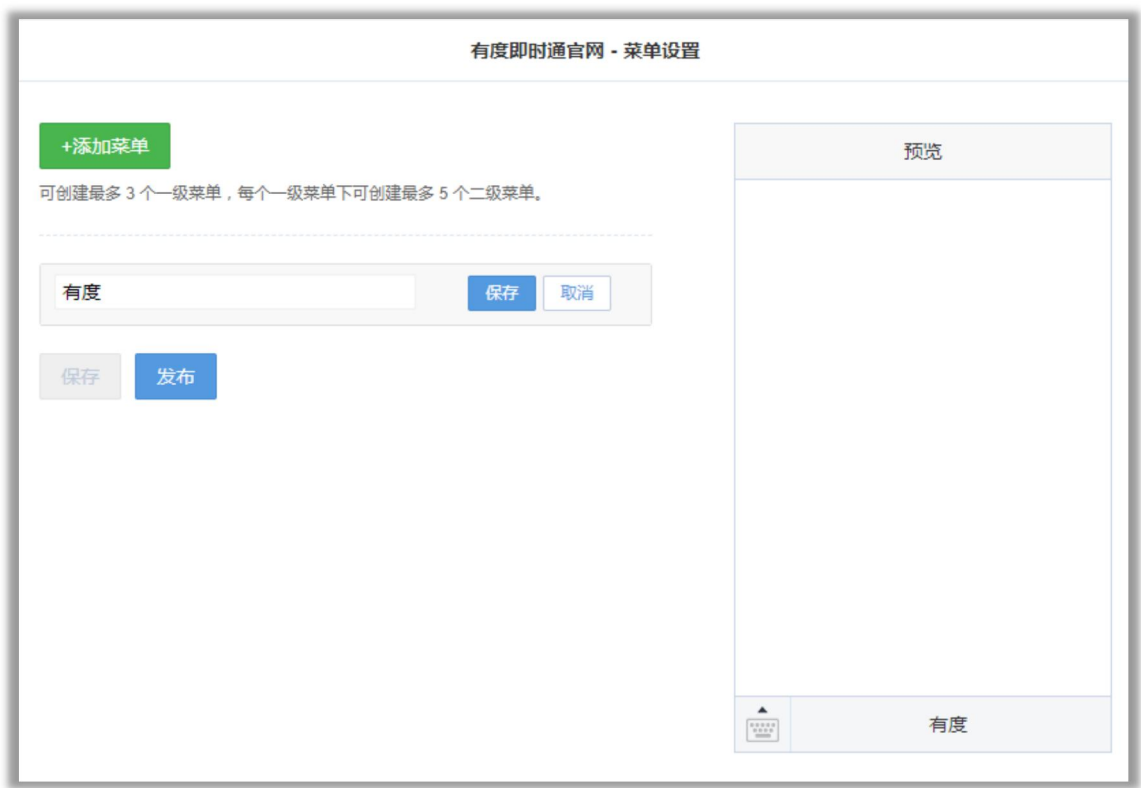

#### **4.4.7 回调接口设置**

开启回调,请先填写接口配置信息。

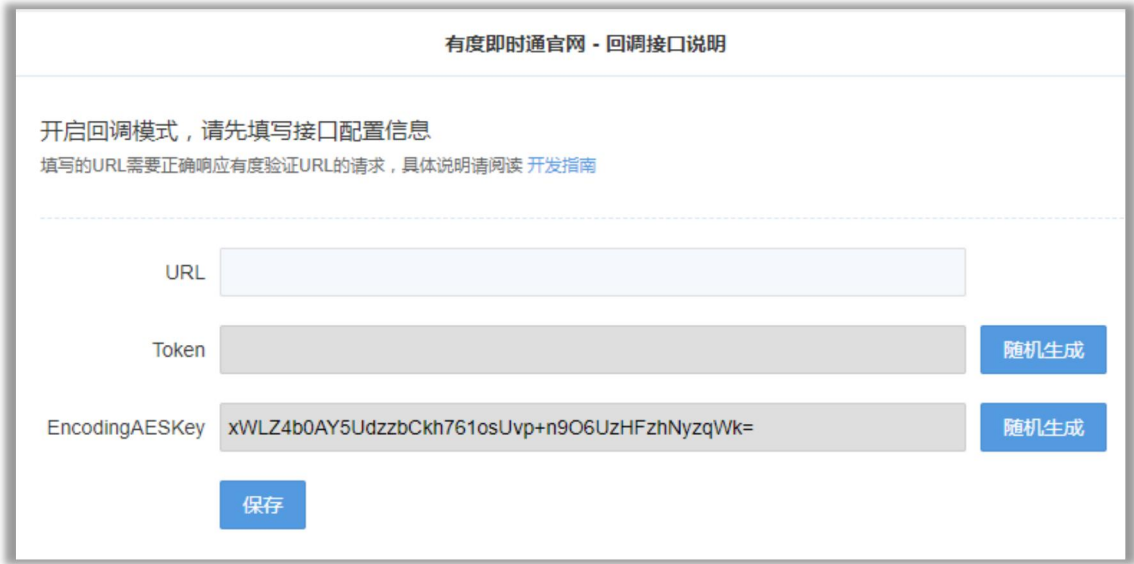

## <span id="page-27-0"></span>5. 应用门户模板管理

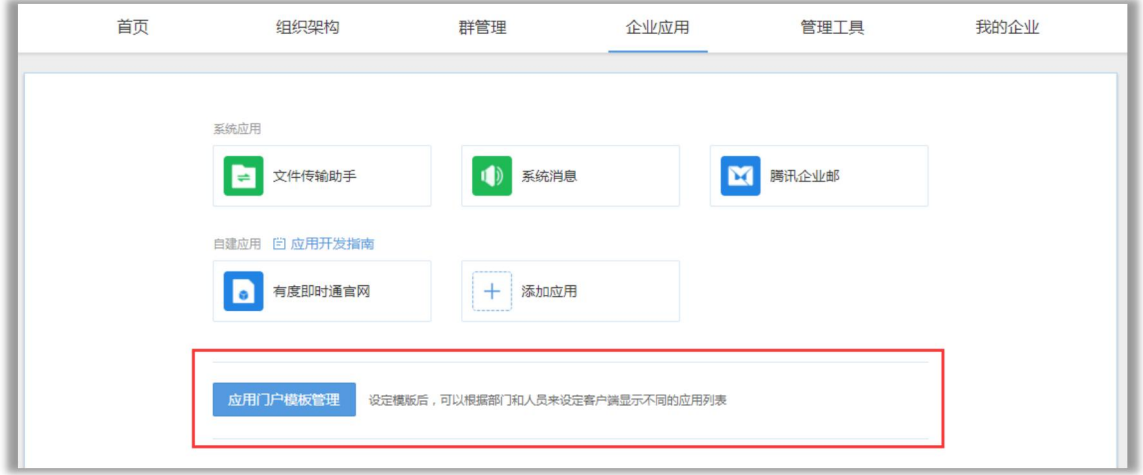

## <span id="page-27-1"></span>**5.1 默认模板**

默认模板的应用包含全部已建应用,所有成员可见。

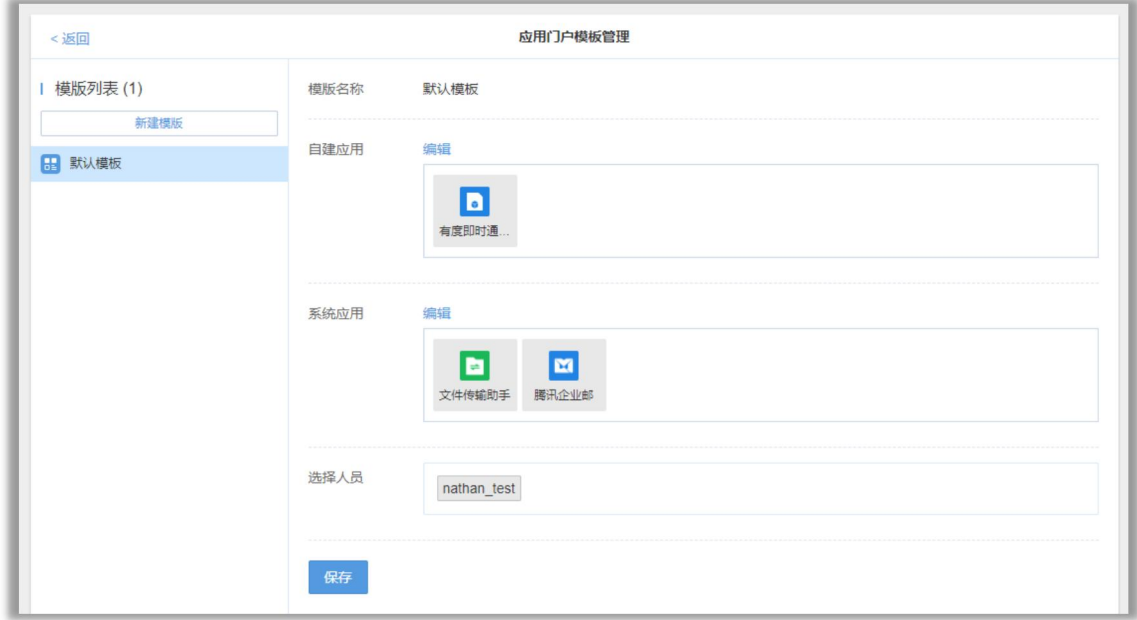

## <span id="page-27-2"></span>**5.3 新建模板**

自定义模板可以设置其它应用、所要设置的成员。

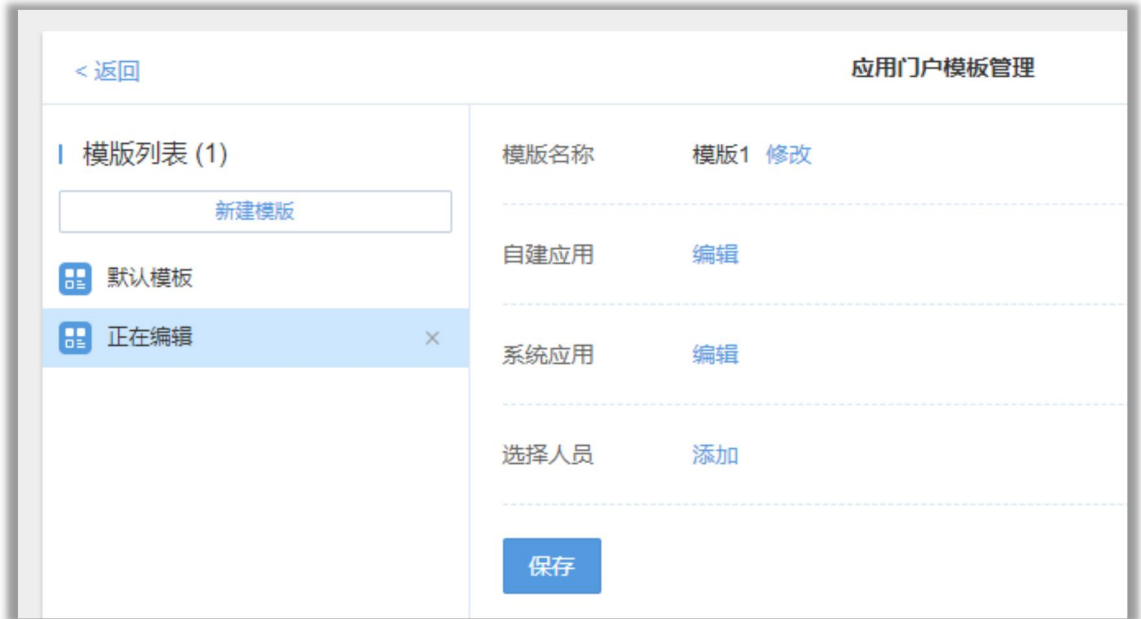

### <span id="page-28-0"></span>4.3 集成接口

有度服务端提供开放 API 接口,用来与企业内部的其他系统集成,致力于建立统一、互 相协作的企业系统生态圈。

组织架构同步助手为系统应用,不再客户端显示,为其他系统提供调用有度即时通组织 架构功能。

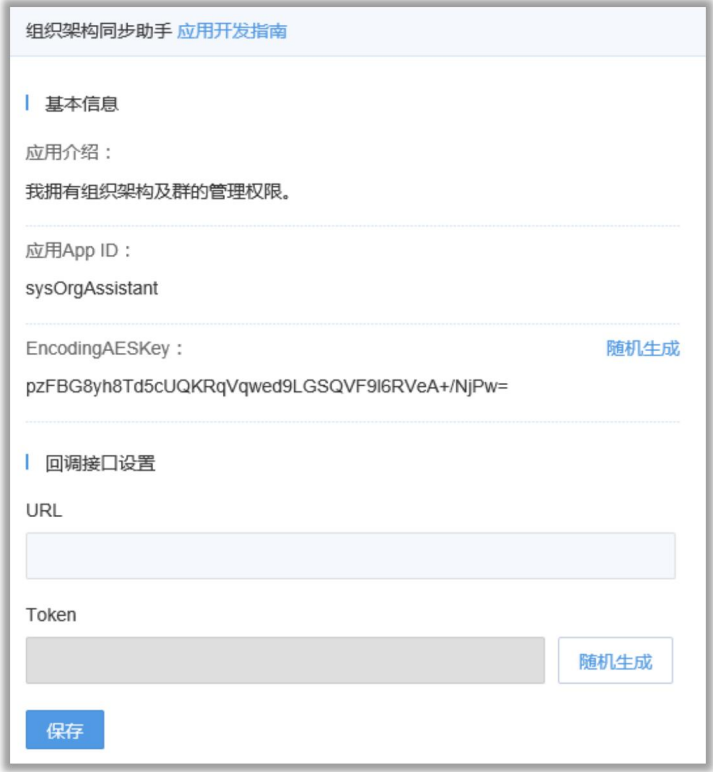

图 4.10 组织架构同步助手

系统消息应用功能是向全部的有度客户端发送消息,勾选只对在线用户发送选项框,将 只有在线的客户端可以接收到信息。

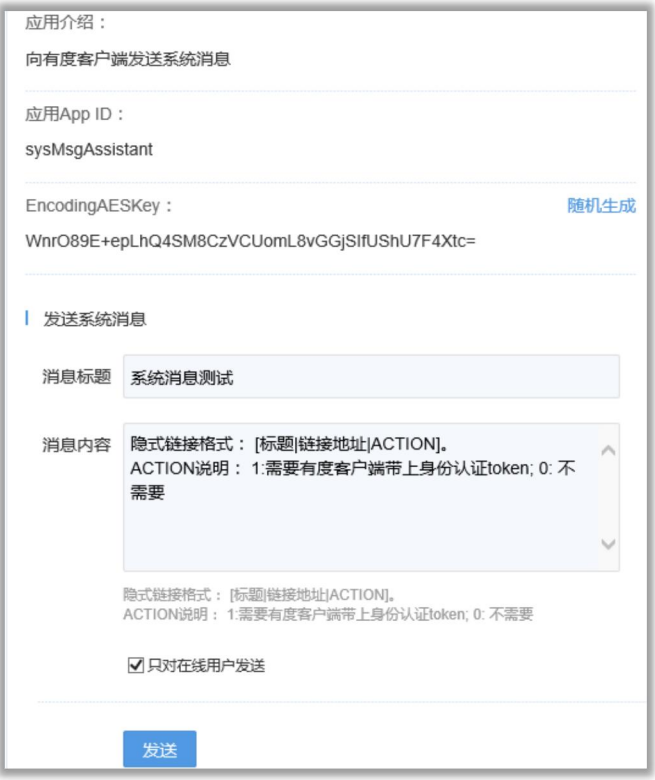

图 4.10 系统消息

# <span id="page-30-0"></span>6. 权限管理

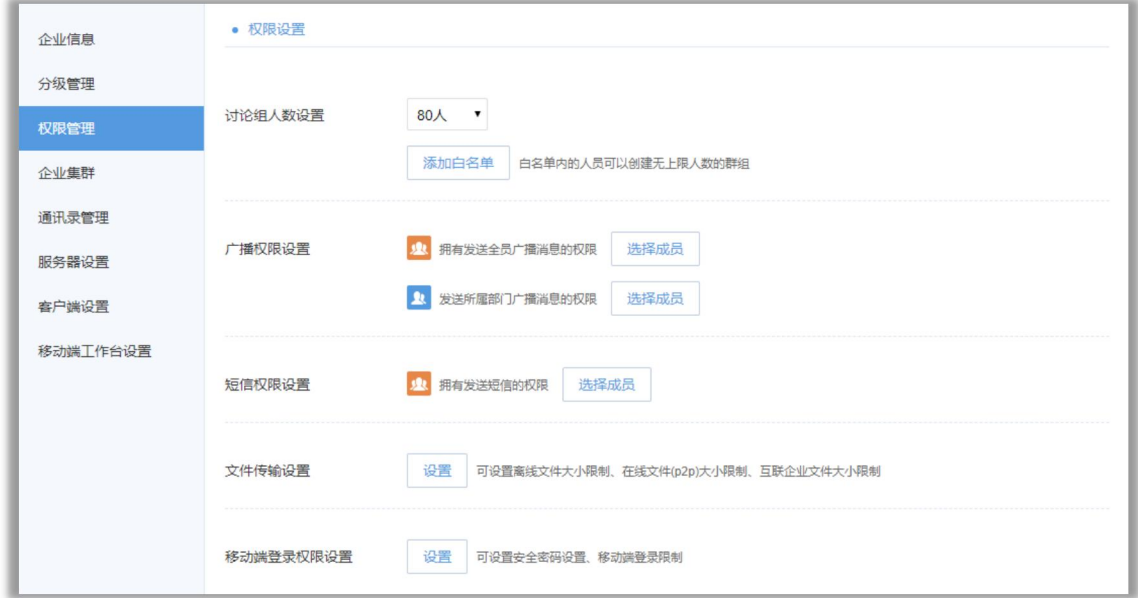

## <span id="page-30-1"></span>6.1 讨论组人数设置

讨论组可选支持 1000 人, 和 RTX 同步时支持 80 人 (RTX 限制), 白名单内的人员可以创 建无上限人数的群组。

#### <span id="page-30-2"></span>6.2 广播权限设置

可以设置成员具有发送全员、发送所属部门的广播权限。

#### <span id="page-30-3"></span>6.3 短信权限设置

可以设置成员具有发送短信的权限。短信服务属于增值服务,请联系商务开通。

#### <span id="page-30-4"></span>6.4 文件传输设置

可设置离线文件大小限制、在线文件(p2p)大小限制、互联企业文件大小限制。

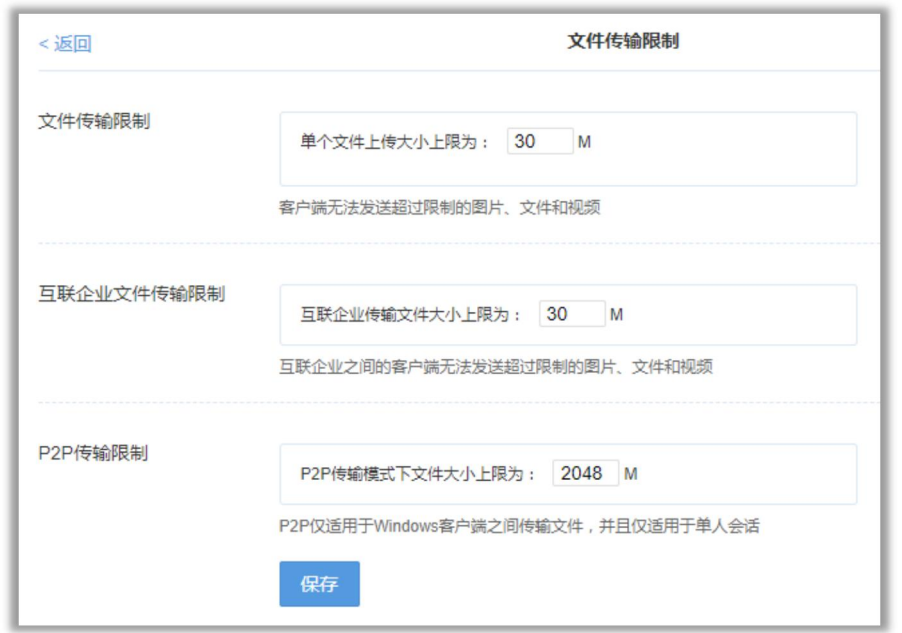

<span id="page-31-0"></span>6.5 移动端登录权限设置

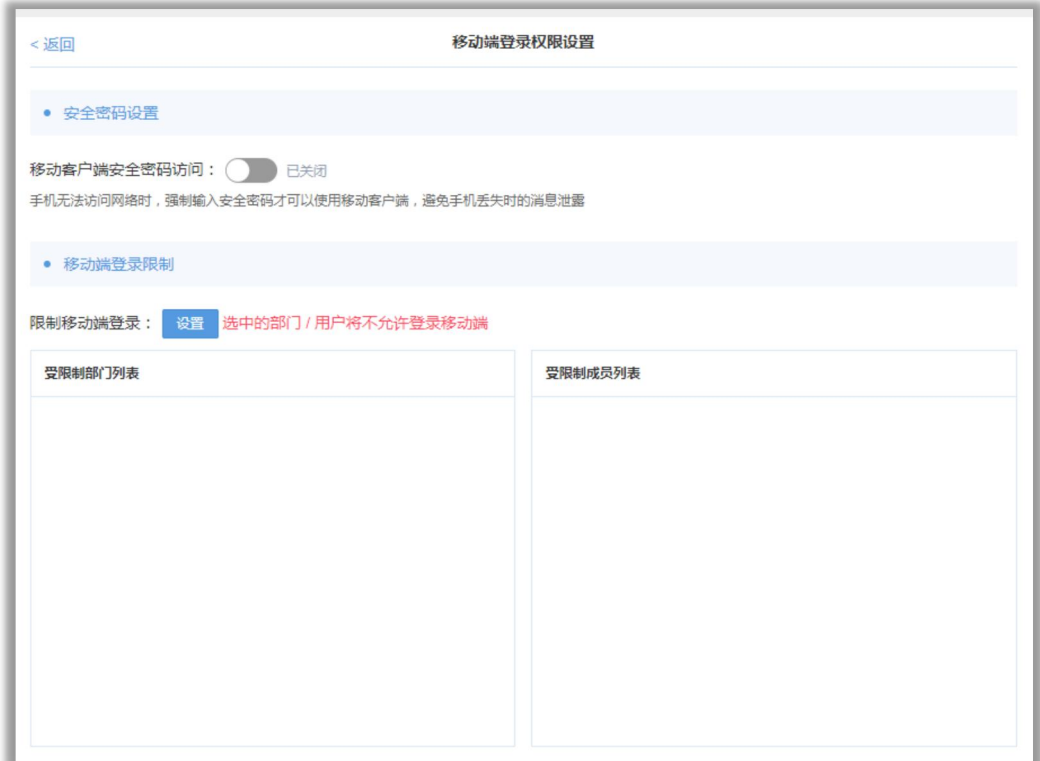

## <span id="page-31-1"></span>**6.5.1 移动客户端安全密码访问**

移动端无法访问网络时,强制输入安全密码才可以使用,防止消息泄露。

#### <span id="page-32-0"></span>**6.5.2 限制移动端登录**

被选中的部门或成员无法登录移动端。

# <span id="page-32-1"></span>7 消息审计

#### <span id="page-32-2"></span>7.1 获取安装包

消息审计属于增值服务,需要可以联系商务。吴经理,QQ2850184511,手机 18600753277。

#### <span id="page-32-3"></span>7.2 安装要求

目前支持 windows 端,安装消息审计前请检查服务端版本在 2.5 以上,不兼容 2.4 以下版本 (包括 2.4),低于 2.4 的版本请升级到最新版。消息审计装在有度服务器上。

#### <span id="page-32-4"></span>7.3 登录指南

消息审计地址: [http://localhost:7071/#/login](http://localhost:7071/) 使用 7071 端口,若管理员需要在外网访问,可以映射此端口。用户名和密码与服务端的管 理员帐号保持一致。

注意:登录后若提示 license 已过期或未导入 license,请联系商务处理。

## <span id="page-33-0"></span>7.4 选择消息类型

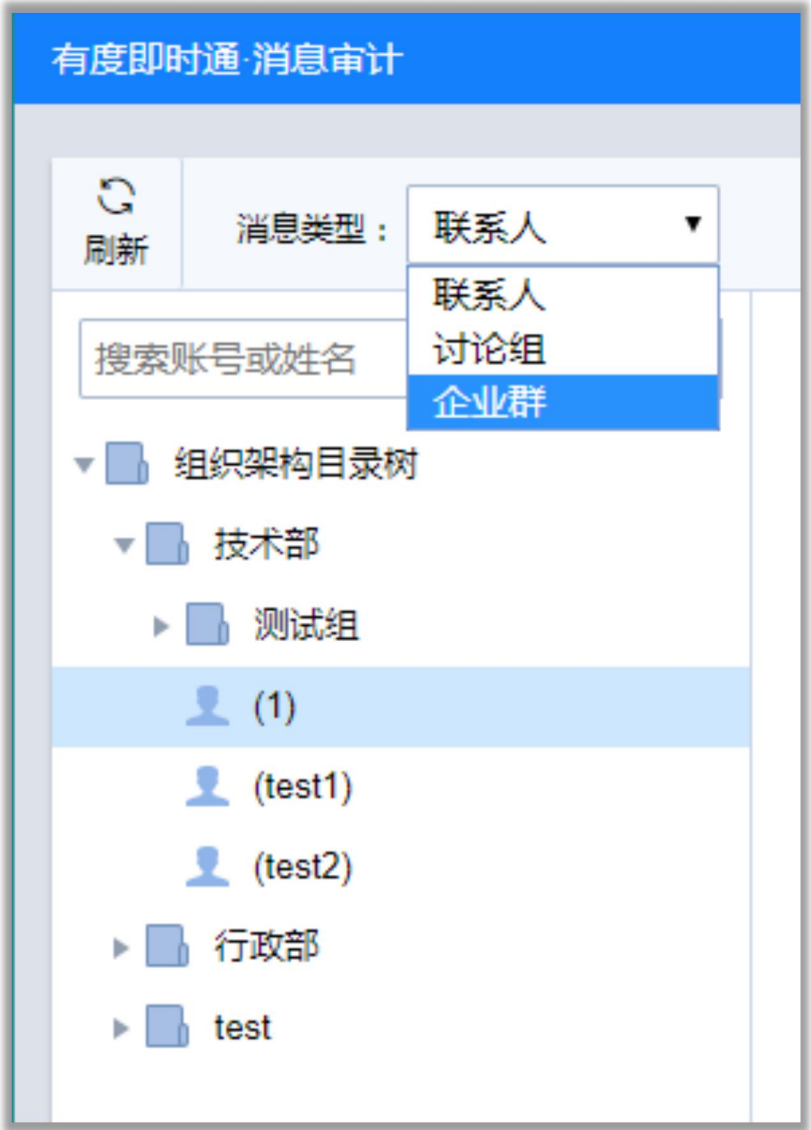

## <span id="page-34-0"></span>7.5 筛选日期

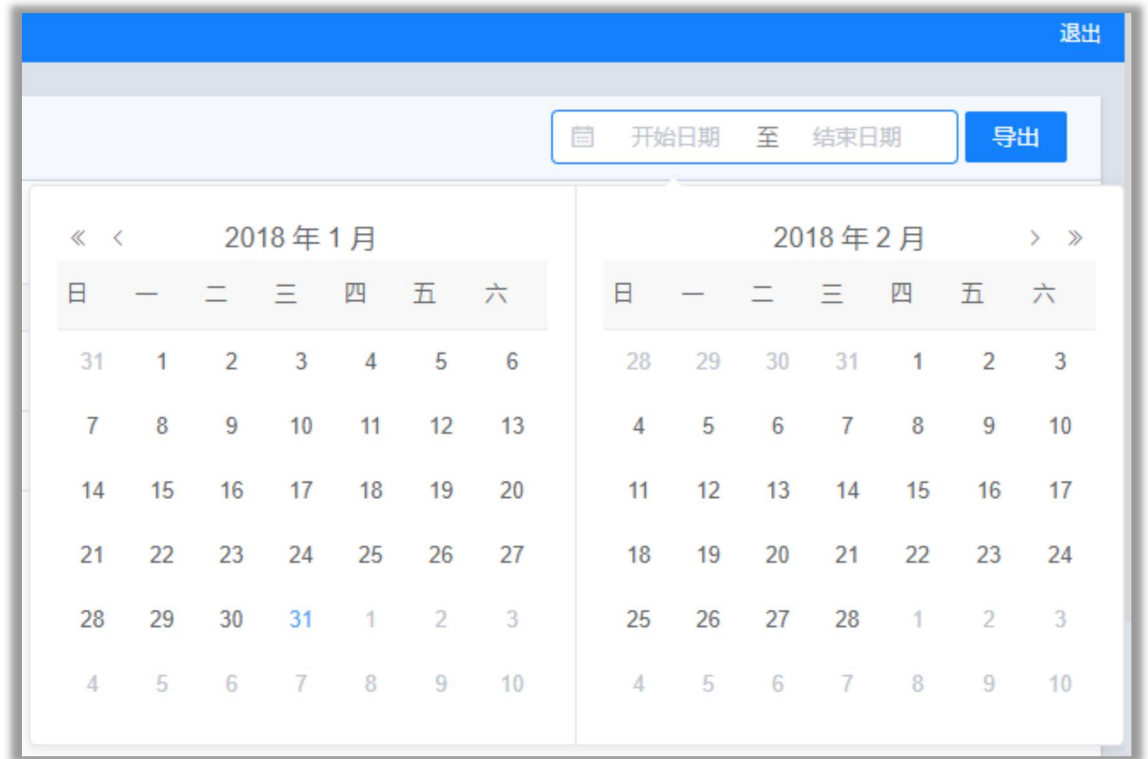

# <span id="page-34-1"></span>7.6 会话、消息记录展示

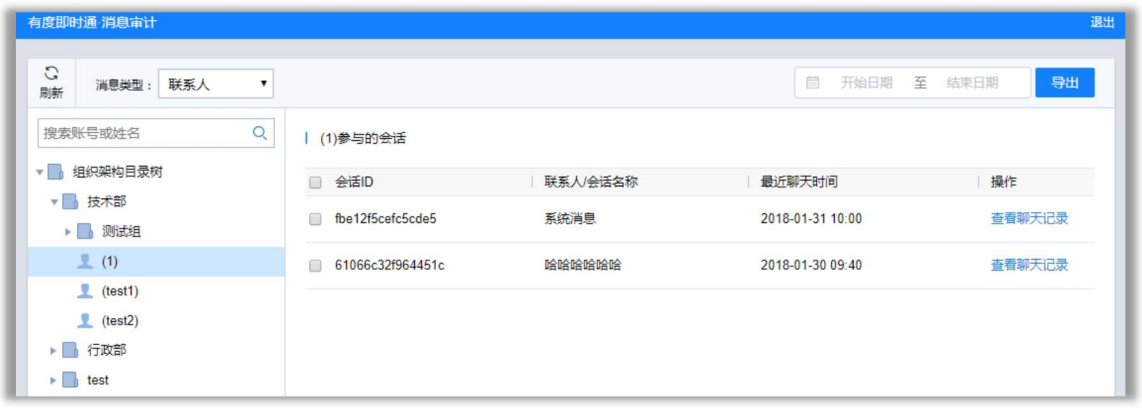

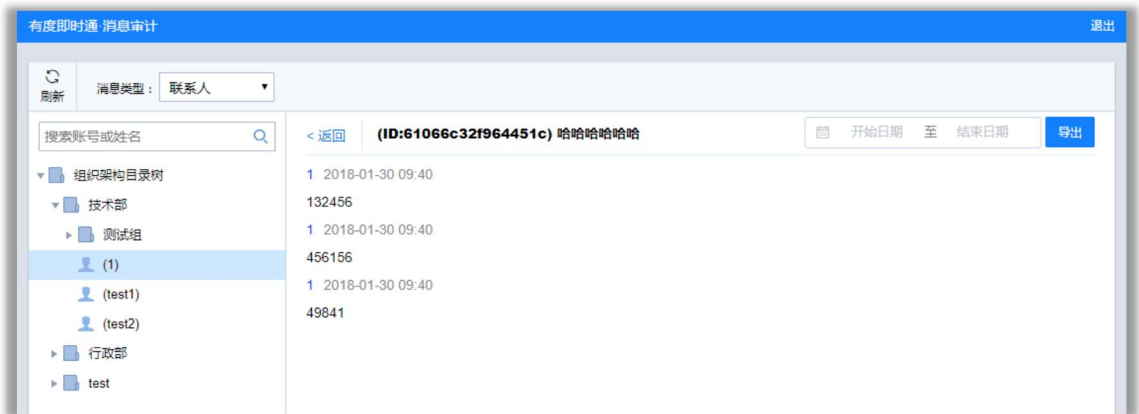

# <span id="page-35-0"></span>8 使用分析

## <span id="page-35-1"></span>8.1 当前在线

该页面下可查看当前有度客户端在线人员信息,并支持将记录导出到 excel 文档。

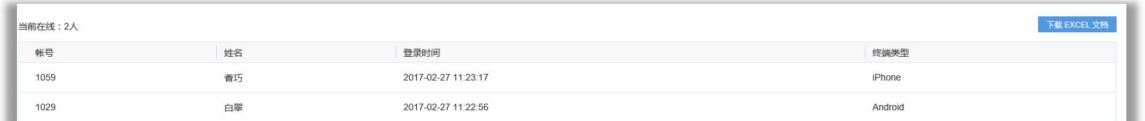

#### 图 5.1 在线人员列表

## <span id="page-35-2"></span>8.2 登录流水

此页面记录了所有员工账号登录有度客户端的信息,支持查找和查看指定日期记录。

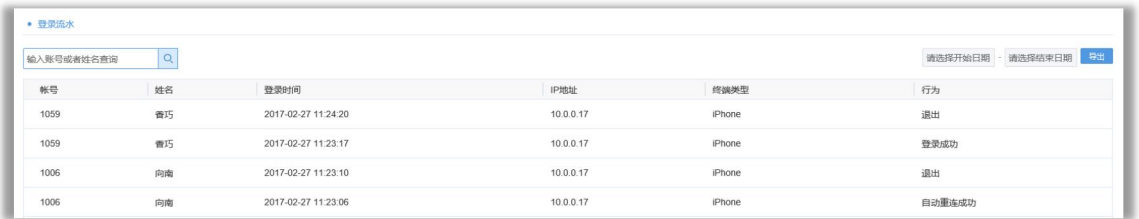

#### 图 5.2 登录记录

# <span id="page-36-0"></span>9 设置

#### <span id="page-36-1"></span>9.1 License 管理

该页面下显示 license 的具体信息, 包括公司名称、购买的授权用户数、到期时间和到 期时间。点击扩容按钮,续期按钮,填写相应信息后,我们会有专人联系您处理扩容与申请 工作。

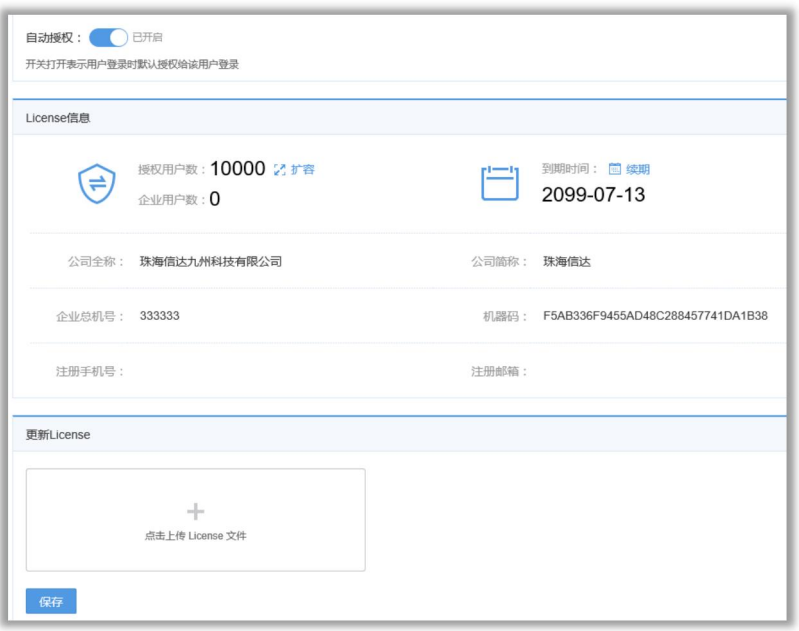

图 6.1 License 管理

自动授权的作用,当开启后,员工登录有度客户端即可自动获得授权,当关闭后,只有 管理员添加到授权名单中的员工账号方可登录有度客户端。

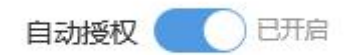

## <span id="page-36-2"></span>9.2 防火墙设置指引

为了保证有度客户端的正常使用,服务端的正常运行,需要按照指引设置防火墙端口操 作。

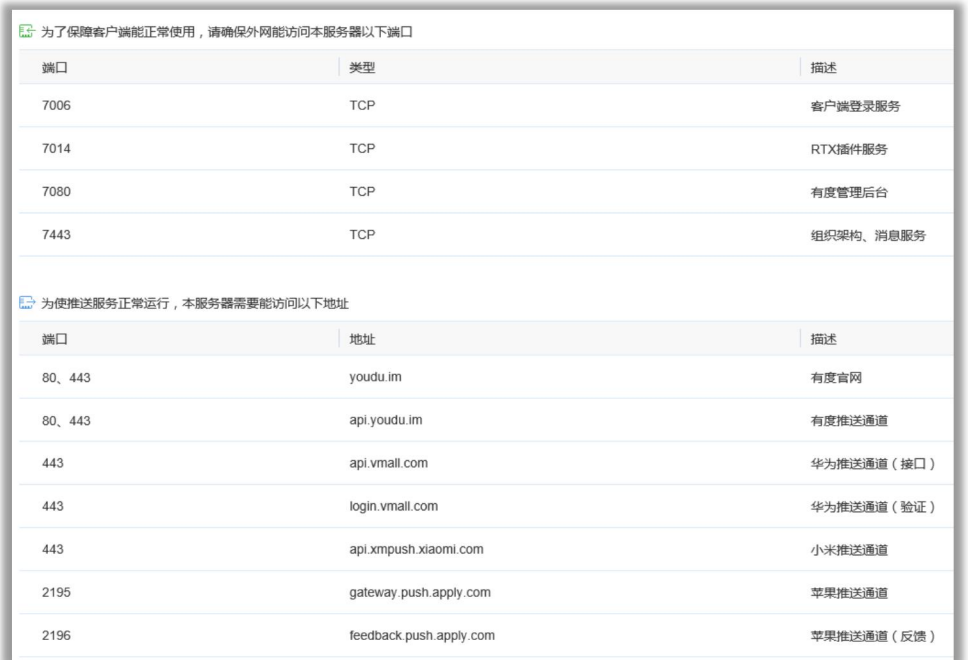

图 6.2 防火墙指引

### <span id="page-37-0"></span>9.3 客户端设置

该模块下,可以设置客户端显示账号方式、是否允许客户端可以修改个人资料和头像。 消息传输设置,可以设定客户端发送文件的大小,超出规定的大小上线的文件,将不允许发 送。在线传输设置,即用户双方客户端均登录有度 PC 客户端情况下,使用在线传输文件方 式,允许发送文件的大小。

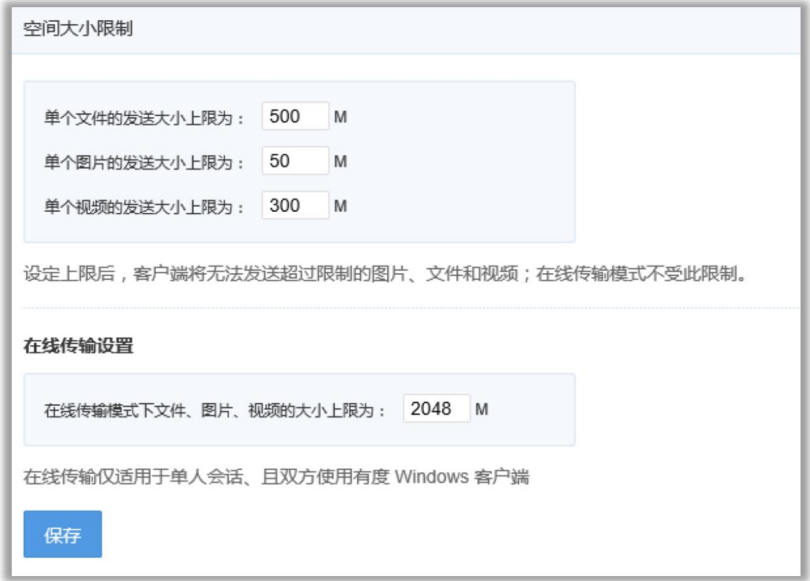

图 6.3 空间大小设置

#### <span id="page-38-0"></span>9.4 服务器设置

二维码生成功能,生成服务端地址信息二维码,移动客户端登录前扫描后,即可保存配 置信息,方可正常登录,也可以在移动客户端服务器设置中手动填写。点击下面登录指南链 接,将展示详细的客户端服务器信息设置流程

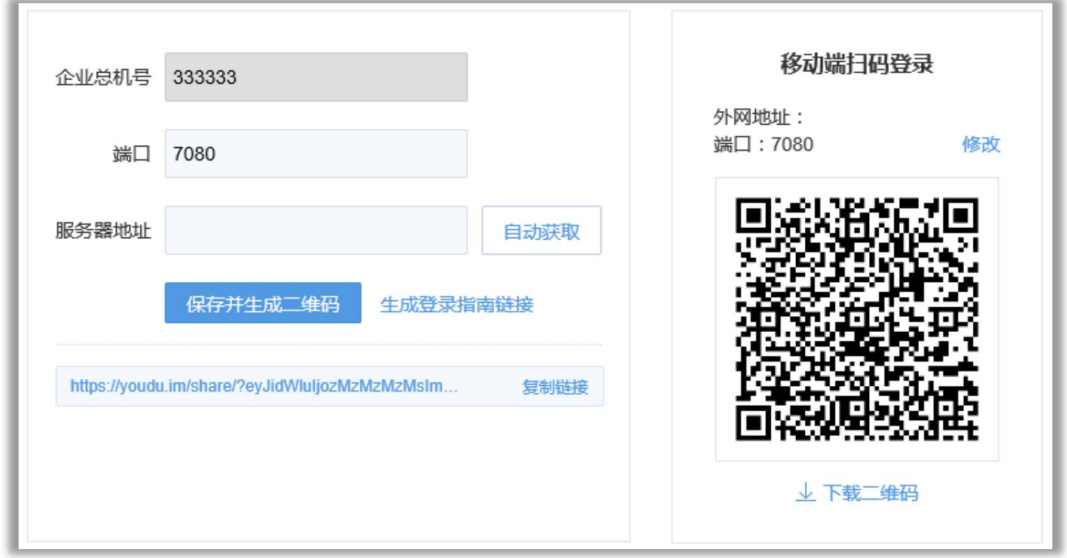

图 6.4 服务配置

#### <span id="page-38-1"></span>9.5 移动端设置

安全密码设置,当安全密码访问功能打开后,手机端第一次登录会提示设置安全密码。 手机端登录有度 app 后, 遇到无法访问网络情况(包括移动网络和无线网络), 再次点击打 开有度 app 时,会提示输入安全密码才能重新进入有度 app 界面,更加有效保护用户手机数 据(如一直处于无法访问网络情况下,每隔 30 分钟需重新输入一次安全密码方可进入有度 app)。

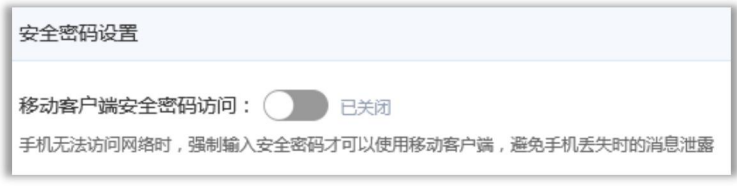

图 6.5 安全密码

移动端登录限制功能,添加到列表中的部门和人员将不允许登录移动客户端,有度 PC 端依然可以登录(组织架构中的黑名单功能是禁止登录所有客户端)。

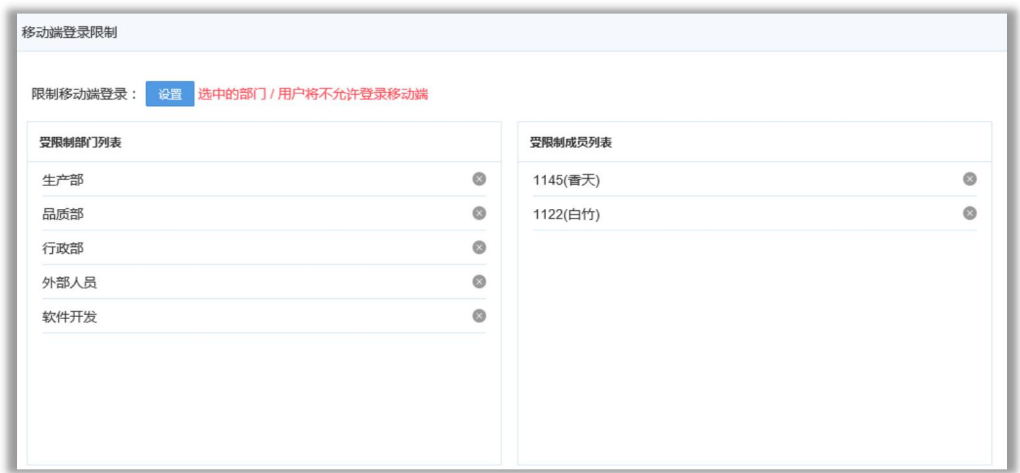

图 6.6 移动端登录限制

#### <span id="page-39-0"></span>9.6 短信和推送服务

服务设置,默认有度客户端使用手机号码登录时,短信验证码服务是使用我们有度后台 的,如果企业自己有需求可以在此处配置成自己的短信平台。

苹果手机的消息推送默认也是经过我们的服务进行中转到苹果的服务器,如有需求,可 以自行配置,直接将服务器的苹果推送消息传送到苹果的服务器上。

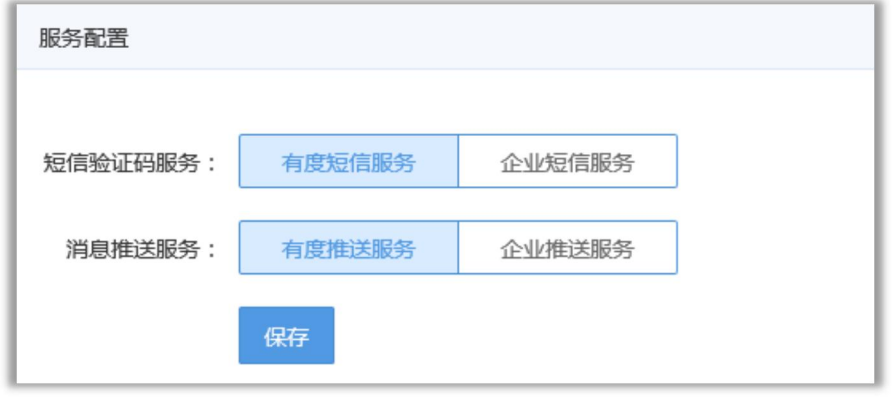

图 6.7 服务配置

## <span id="page-39-1"></span>9.7 客户端下载、升级

客户端下载地址,分享该地址给内部员工,可以让无法上外网的员工电脑下载客户端。

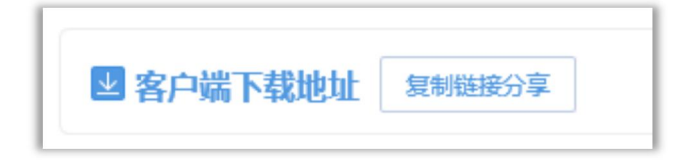

在客户端升级中,可配置有度 PC 端版本,配置完成后,有度 PC 端在 8 小时候后重新登 录即可看到升级提醒。

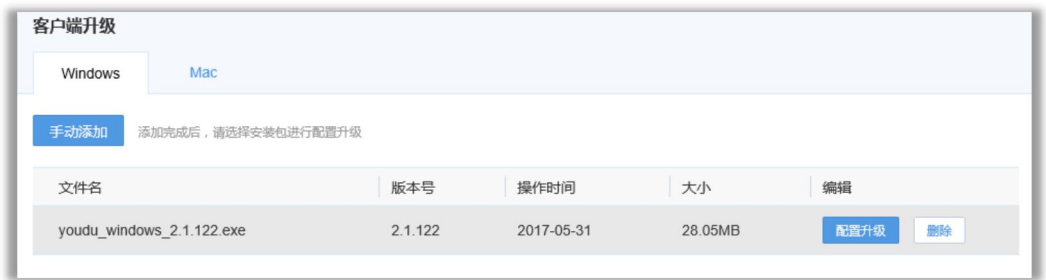

图 6.9 客户端升级配置

#### <span id="page-40-0"></span>9.8 空间清理

在空间管理功能中,可以对有度服务端保存的文件图片等资源进行清理,或者设定默认 保存有效日期,过去的文件自动清理,为磁盘释放空间。

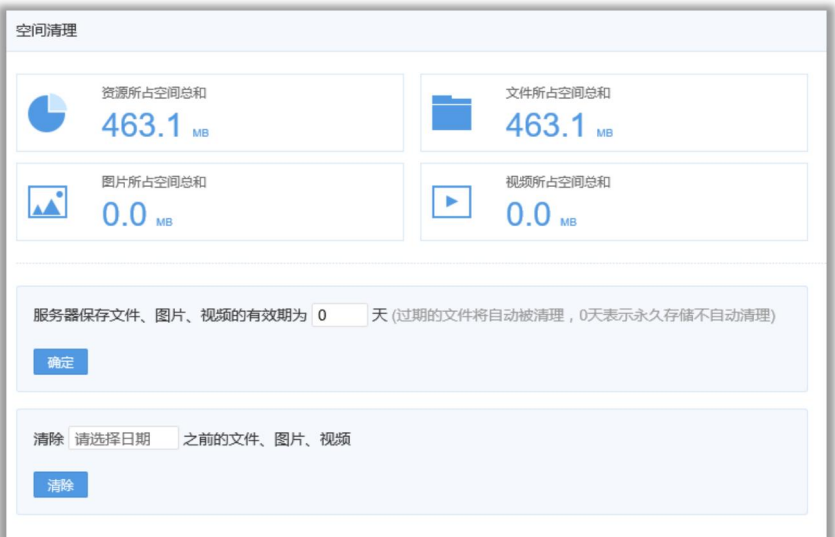

图 6.10 空间管理

# <span id="page-40-1"></span>10 与 RTX 互通

有度 RTX 插件主要是用于同步 RTX 的数据到有度服务端,实现有度移动端与 RTX 客户端 消息互通。

为保障有度客户端与 RTX 客户端消息的互通,有度 RTX 插件必须处于开启服务状态。

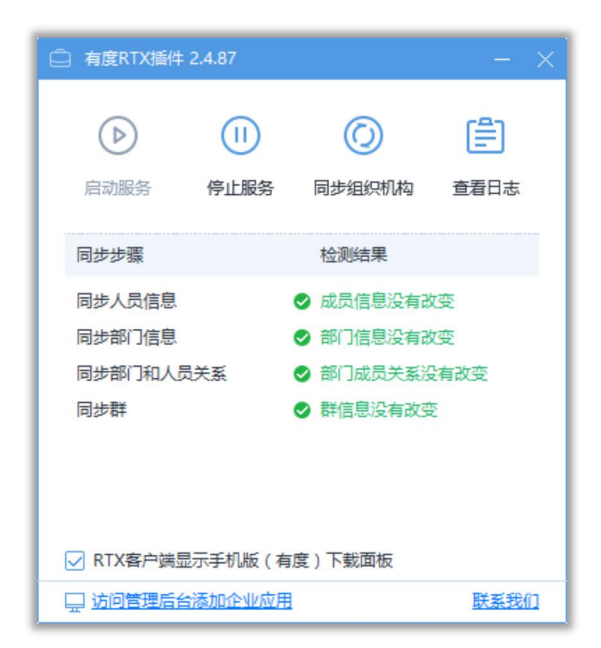

图 7.1 有度 RTX 插件

#### <span id="page-41-0"></span>10.1 部署方式

#### <span id="page-41-1"></span>10.1.1 有度服务端安装到 RTX 服务器上

有度服务端安装到 RTX 服务器上时,有度插件将会自动启动,无需额外配置。

为确保有度即时通客户端正常使用,需要有度服务器能够访问 youdu. im 80 和 443 端口 (用于手机端短信登录时获取验证码,若不想使用手机端短信登录功能则不需要访问),并 在有度服务器上开放且对外网映射以下端口:

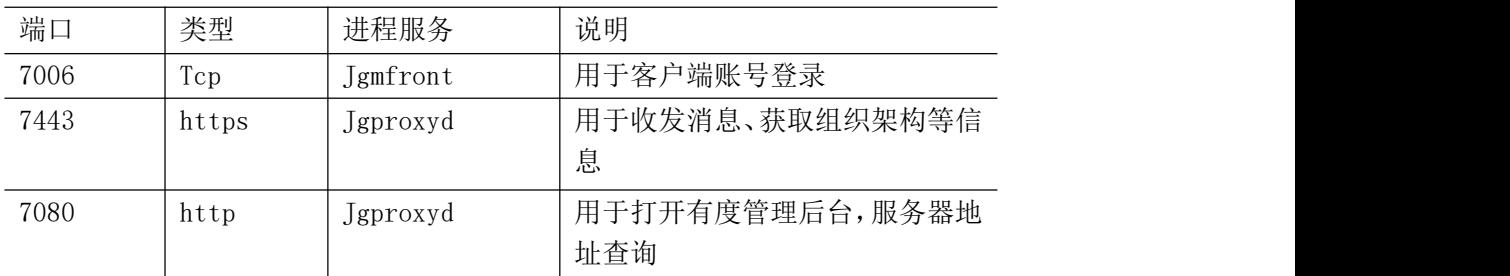

#### <span id="page-41-2"></span>10.1.2 有度服务端单独部署

若把有度服务端安装到非 RTX 服务器上时,则需要单独在 RTX 服务器上另行安装有度 RTX 插件,并将插件切换到企业版,填写有度服务器的 IP 地址和 RTX 集成连接码 (获取连 接码请到有度管理器网页中,点击设置-RTX 集成设置),连接成功后 RTX 数据将通过有度

RTX 插件同步到有度服务器上。有度服务端服务器需要开通 7014、7443、7080 端口, 给有 度插件连接使用。如图 7.2, 图 7.3, 图 7.4, 图 7.5 所示:

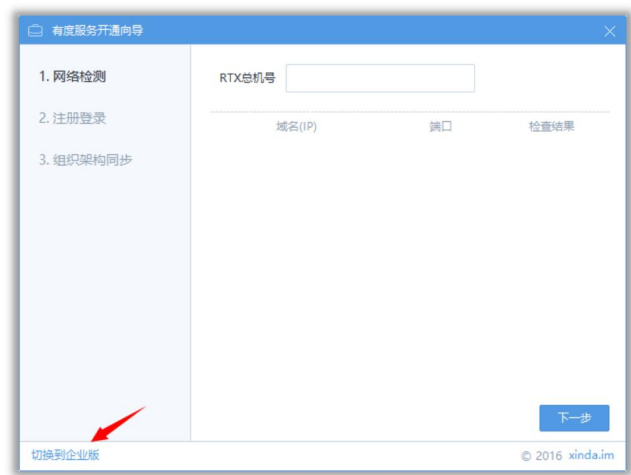

图 7.2 切换到企业版

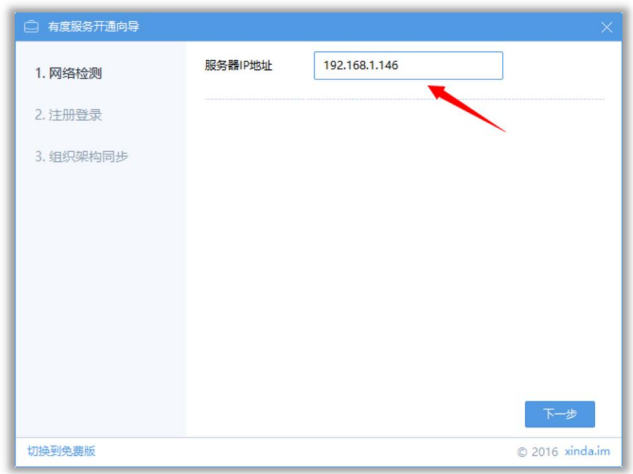

图 7.3 填写有度服务器 IP 地址

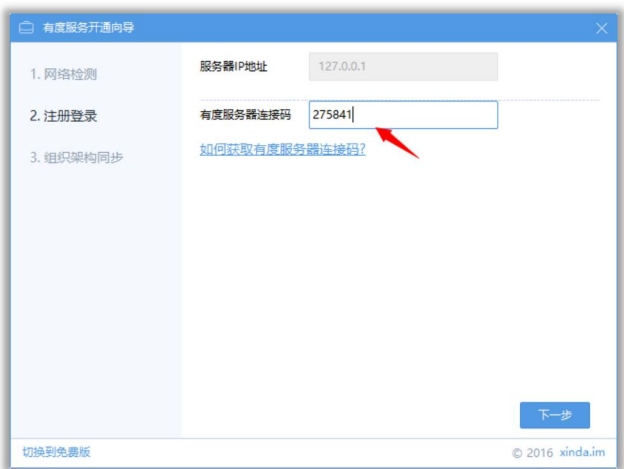

图 7.4 填写 RTX 集成连接码

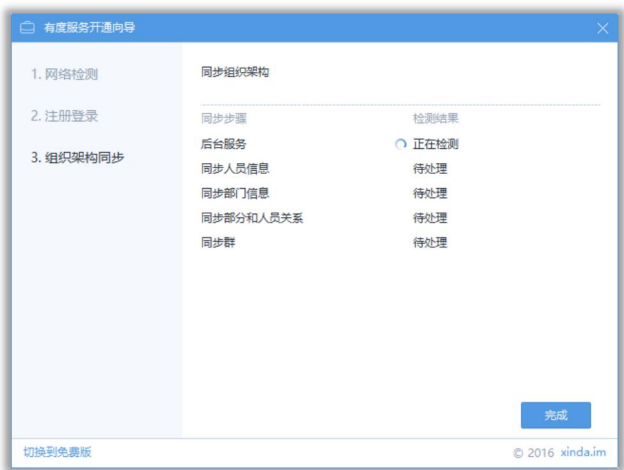

图 7.5 同步组织架构

点击完成后,将自动连接到有度服务器,RTX 的数据也将通过有度 RTX 插件传输到有度 服务器上。

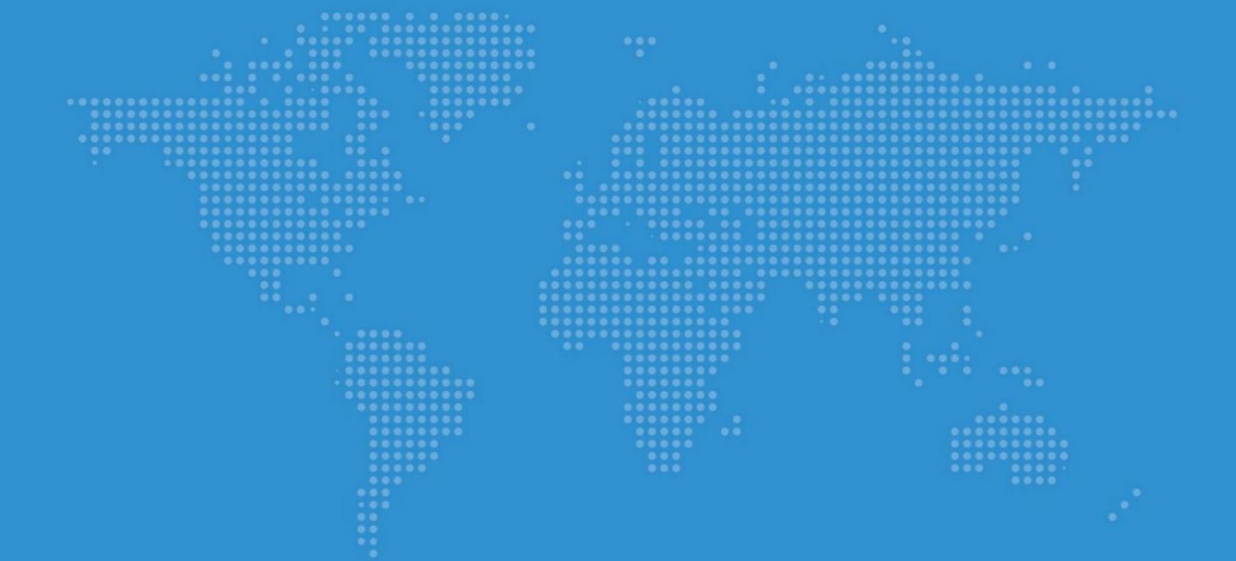

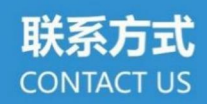

珠海信达九州科技有限公司 联系邮箱: support@xindaim.com 联系地址: 珠海市香洲区前山明珠南路2021号4栋第2层205

免费版支持QQ: 2581351755 企业版支持QQ: 2851351751 商务咨询QQ: 2850184511 QQ交流群: 559499625

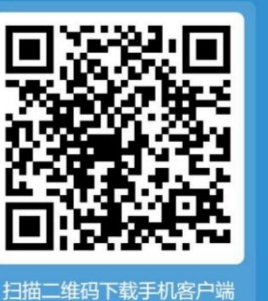

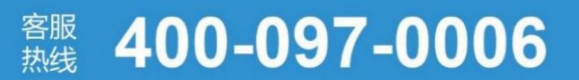

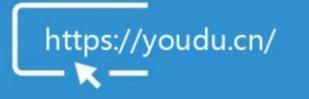

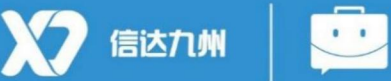

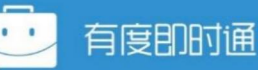

第45页